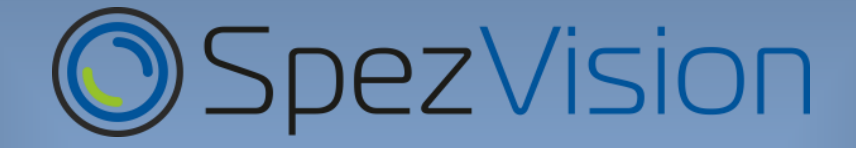

**Руководство по настройке и эксплуатации IP видеокамер «SpezVision» 91, 93 и 95 серий (SVI-XX91YY, SVI-XX93YY, SVI-XX95YY).**

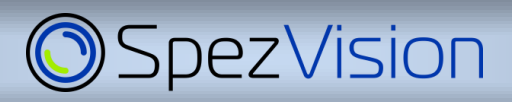

## Содержание.

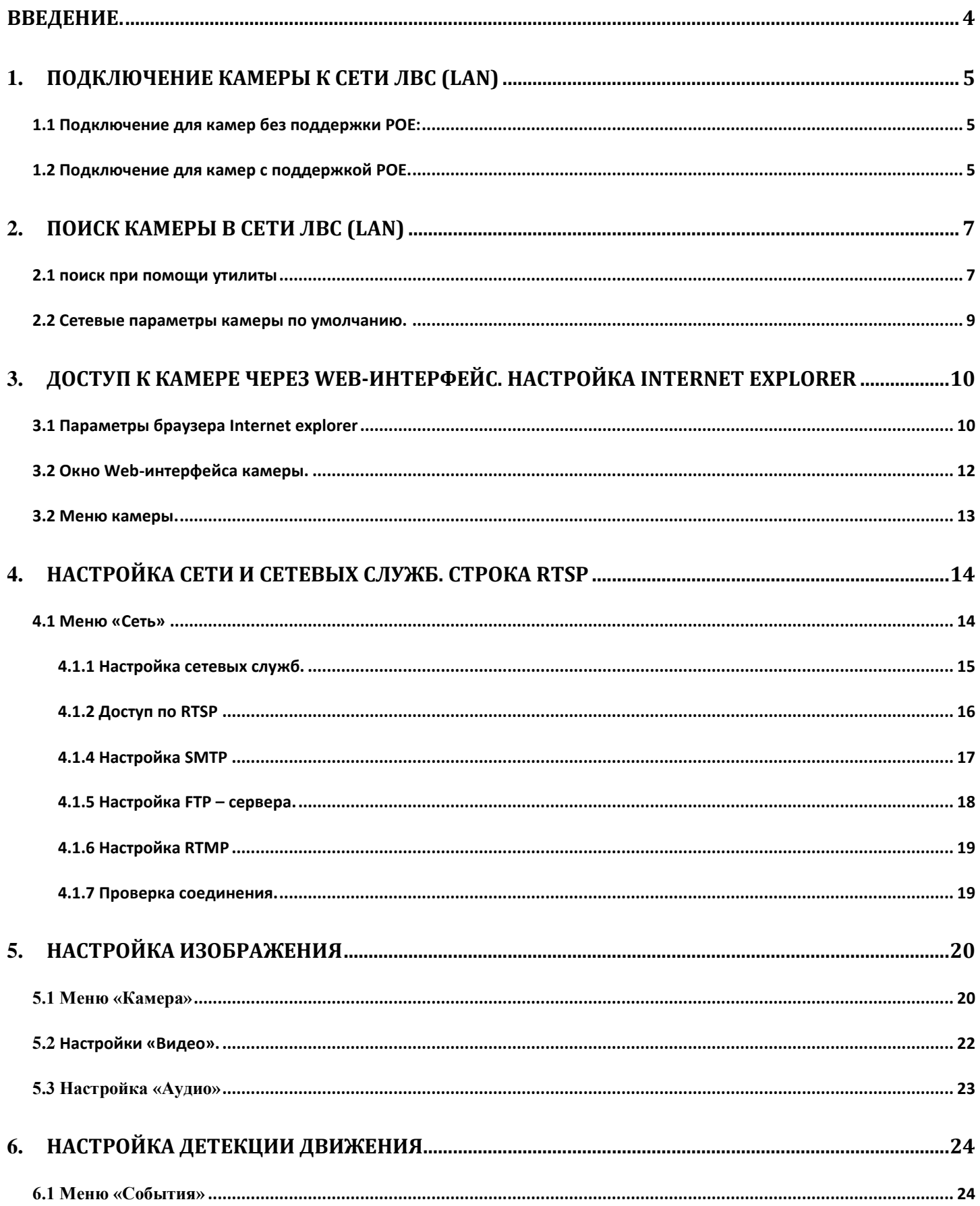

# **O**SpezVision

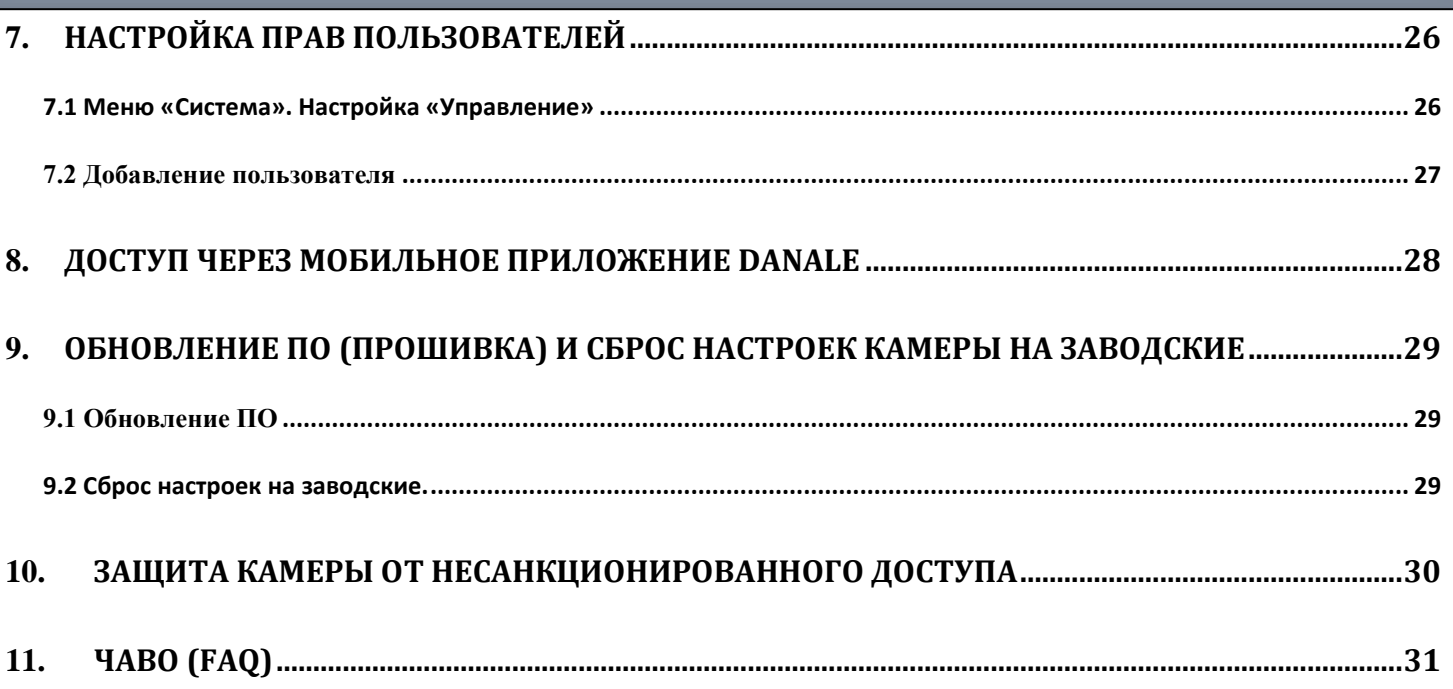

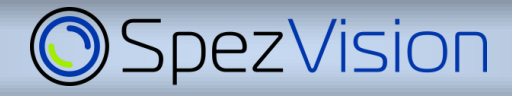

#### *Введение.*

Благодарим Вас за приобретение продукции торговой марки Spezvision. Перед началом эксплуатации необходимо внимательно ознакомиться с паспортом камеры. При получении камеры необходимо обязательно проверить комплектность, соответствие маркировок и серийного номера на камере и в прилагаемом паспорте, гарантийном талоне, наличие и сохранность пломб.

Напряжение питания должно соответствовать указанному в прилагаемом паспорте к изделию.

Камера должна быть заземлена, как и все оборудование, к которому она подключается (регистраторы, трансмиттеры и т. п.), в соответствие со стандартом ГОСТ Р 50571.5.54-2013 «Электроустановки низковольтные. Часть 5-54. Выбор и монтаж электрооборудования. Заземляющие устройства, защитные проводники и защитные проводники уравнивания потенциалов».

Категорически запрещено подвергать камеру механическим ударам, сильным вибрациям и перегрузкам.

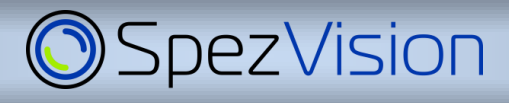

## *1. Подключение камеры к сети ЛВС (LAN)*

Подключение изделия к сети LAN/WAN должно осуществляться только кабелем витой пары, с разъёмом RJ45.

Схема распиновки штекера RJ-45 (защелкой вниз, оранжевая пара слева)

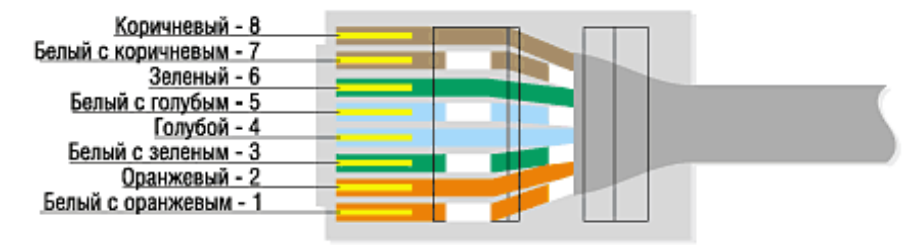

#### **1.1 Подключение для камер без поддержки POE:**

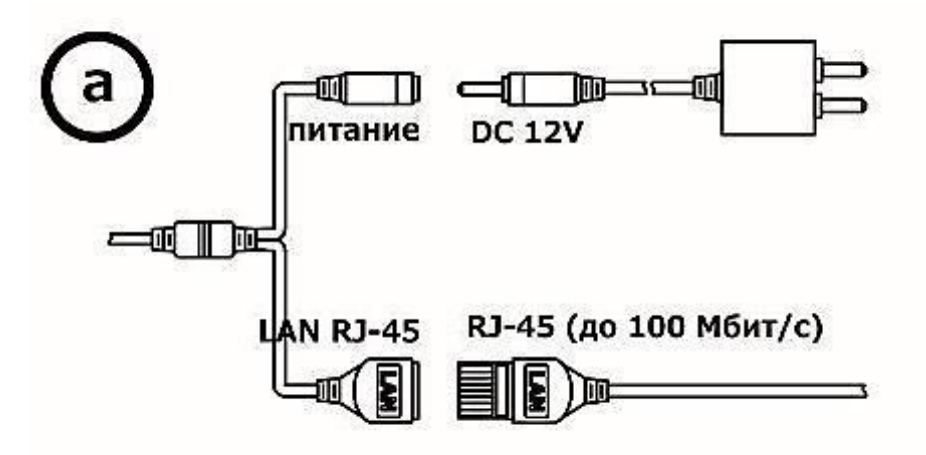

- 1. Подключите шнур питания к разъёму 12В, затем подключите блок питания к электрической розетке.
- 2. Подключите камеру к коммутатору с помощью прямого патч-корда, для этого один конец кабеля подключите к камере, а другой к коммутатору.

#### **1.2 Подключение для камер с поддержкой POE.**

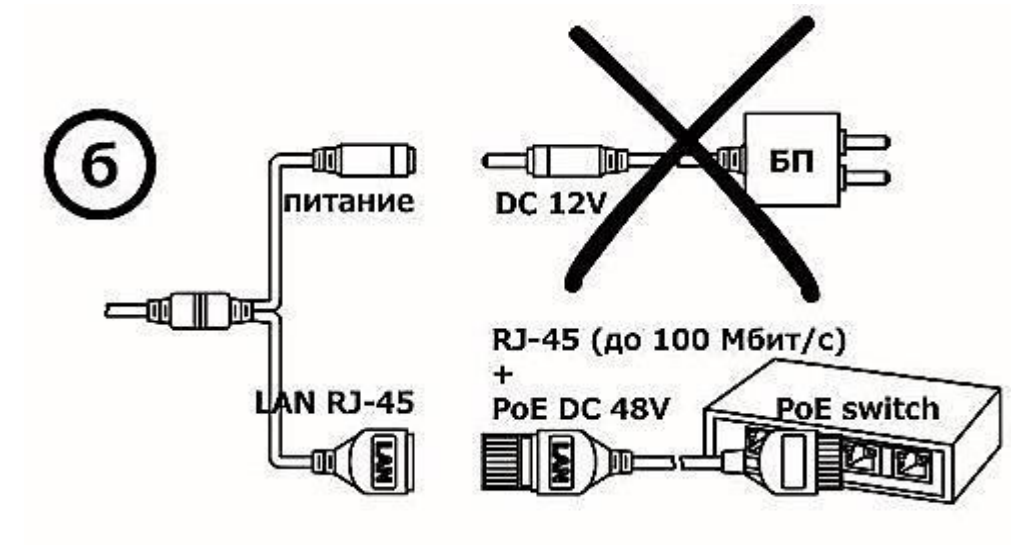

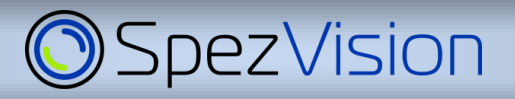

Подключите камеру к POE коммутатору при помощи прямого патч-корда. Для этого один конец кабеля подключите к камере, а другой к коммутатору.

Для подключения используйте POE коммутаторы с совместимым классом (класс POE камеры можно уточнить в её паспорте). Передача питания осуществляется по линии данных.

После подключения питания камере необходимо не более минуты для загрузки, затем камера будет доступна для использования в локальной сети.

#### $\triangle$ *Для подключения камер к сетевому видеорегистратору (NVR) или специализированному ПО - для настройки записи с камеры смотрите инструкцию к видеорегистратору или ПО.*

**Важно:** Для отсутствия проблем с совместимостью рекомендуем использовать видеорегистраторы компании Spezvision. При подключении обратите внимание на правильное указание портов, протокола подключения (ONVIF, RTSP) и логина/пароля. Рекомендуется использовать для подключения к регистратору или специализированному ПО пользователя с ограниченными правами (Пользователь).

## **SpezVision**

## *2. Поиск камеры в сети ЛВС (LAN)*

#### **2.1 поиск при помощи утилиты**

**Важно**: у ПК, с которого производится поиск камеры, должен быть IP-адрес, полученный по DHCP или заданный вручную. Если камера подключена непосредственно в сетевую карту ПК, с которого производится ее поиск, то IP-адрес задаётся вручную. Оптимально в таком случае использовать адрес вида 192.168.1.20, маска 255.0.0.0.

Установленный IP-адрес при производстве камеры указан на этикетке. Полученный после сброса настроек камеры IP-адрес будет не соответствовать указанному на этикетке.

C помощью утилиты поиска можно найти камеру в локальной сети. Для этого:

А) Установите программу поиска, соответствующую модели используемой камеры (можно скачать на сайте www.spezvision.ru).

Б) Запустите утилиту поиска LMS (установка не требуется). В качестве альтернативы можно использовать универсальную программу ONVIF Device Manager.

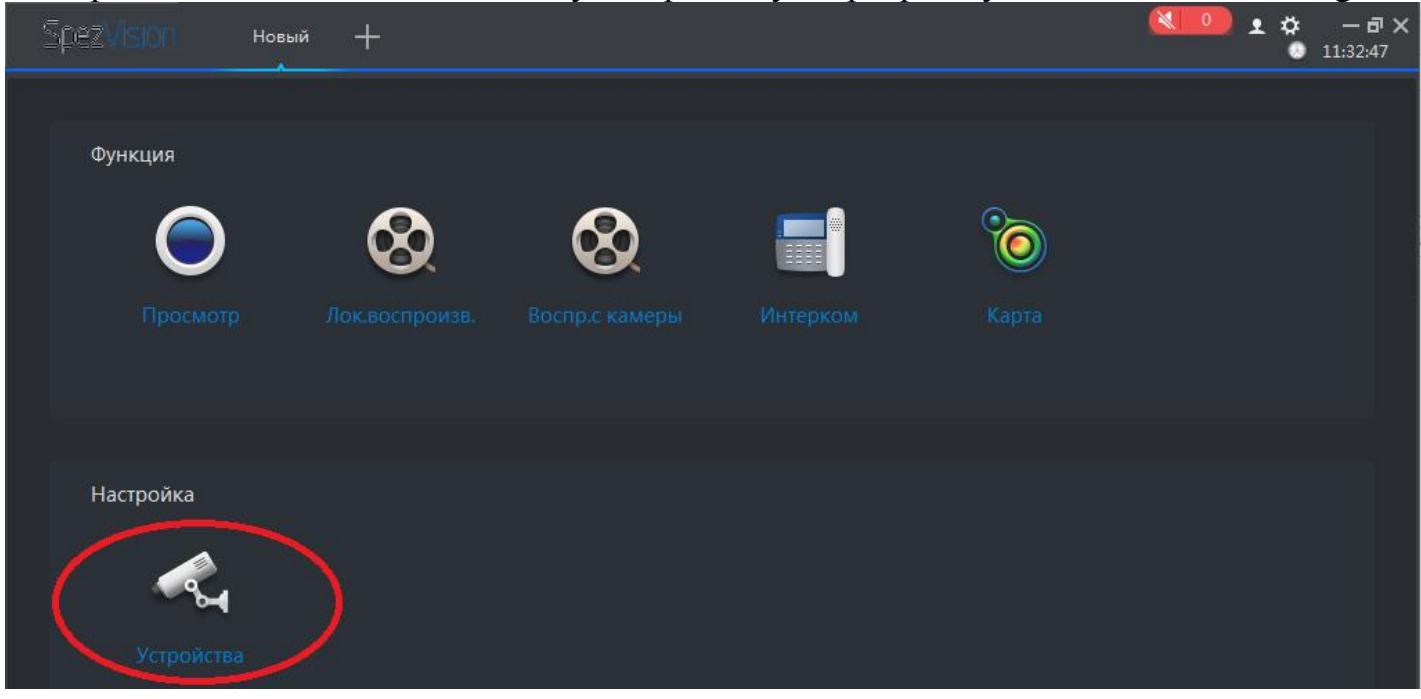

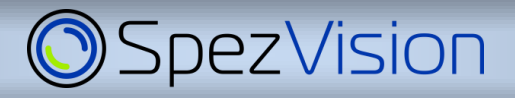

В) Нажмите кнопку «Устройства», затем в новом окне запустите «Автопоиск» (1), выберите нужную камеру или несколько камер (2) и нажмите кнопку «Доб.» (3). Камера появится в списке устройств.

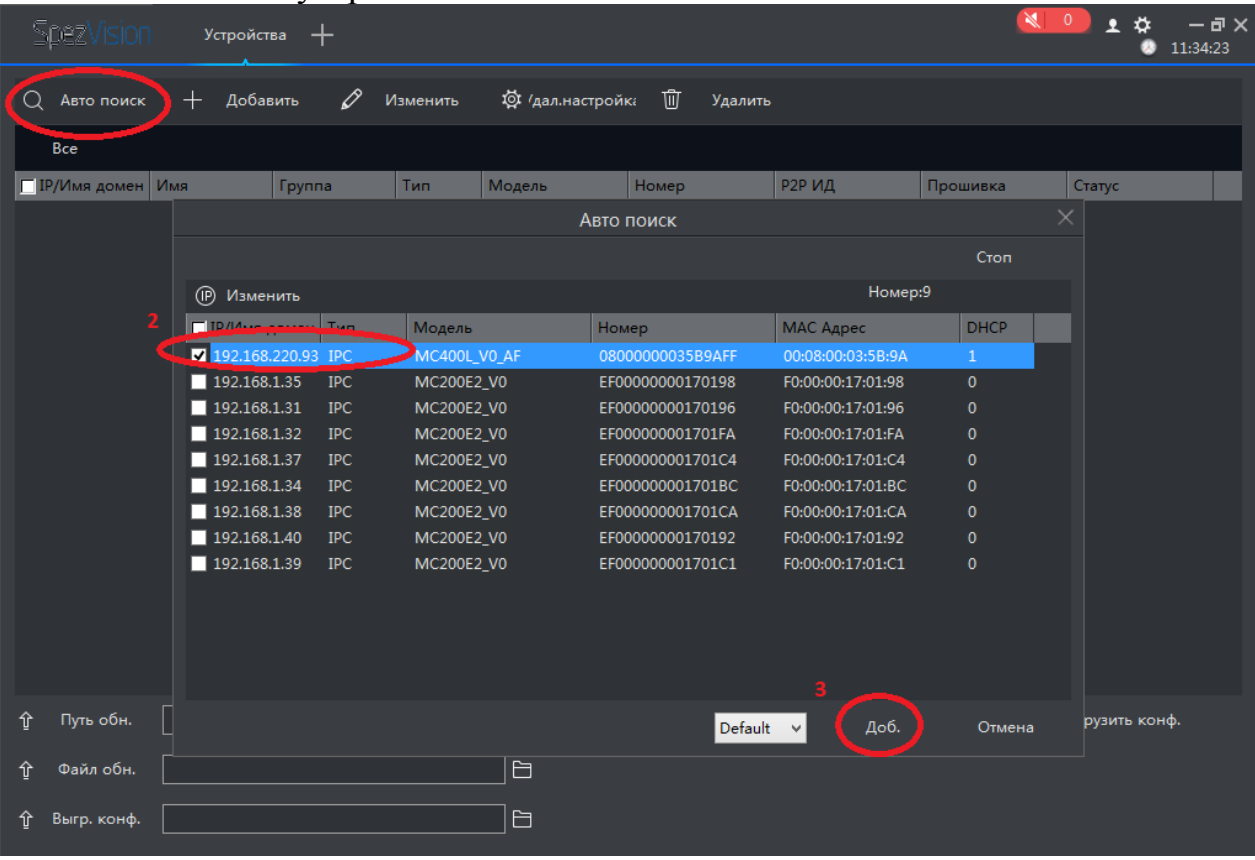

Г) Для замены IP-адреса камеры, выберите ее двойным кликом или поставив галочку в соответствующем чек-боксе (1). Укажите нужный IP-адрес (2),логин/пароль (3) по умолчанию admin/123456 и нажмите «Применить» (4).

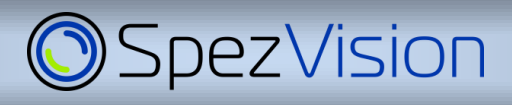

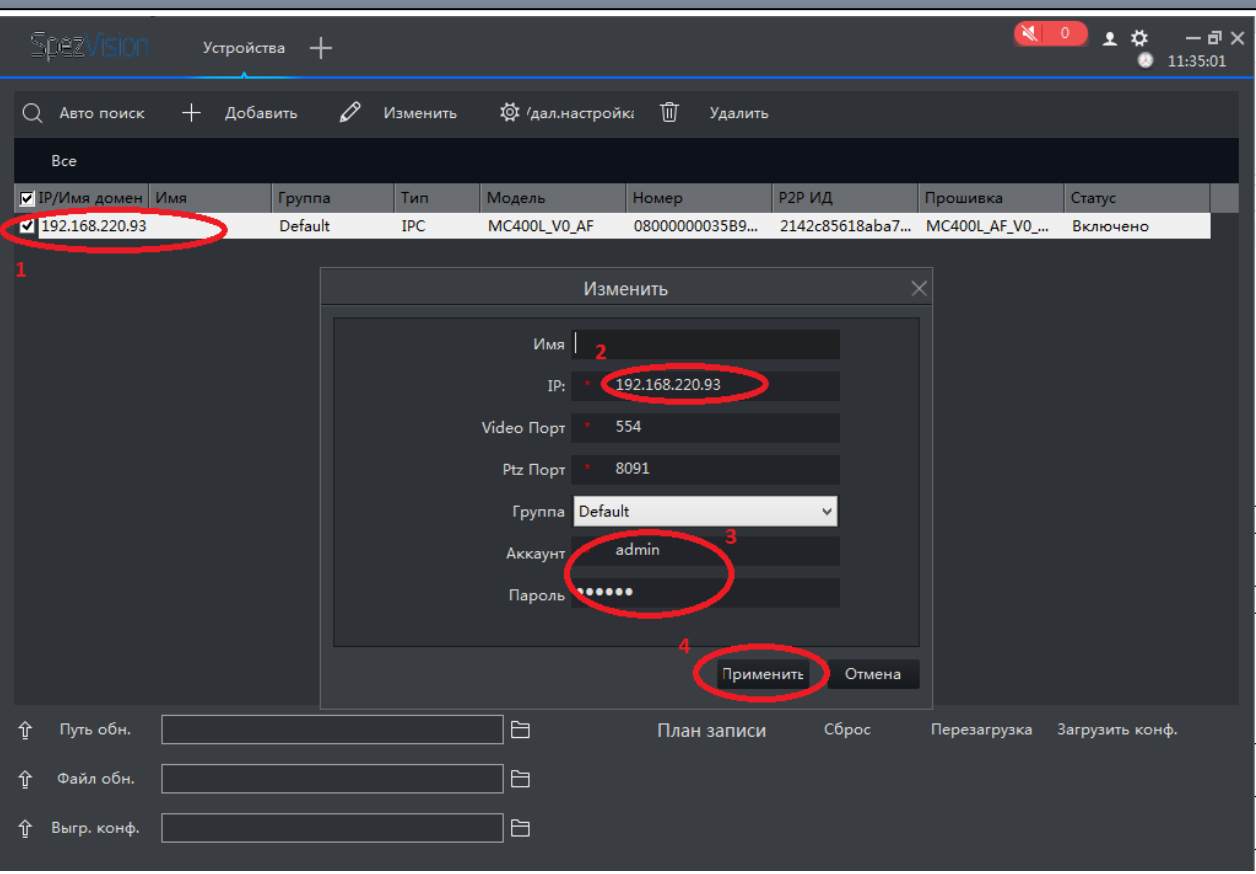

**Важно**: IP-адрес камеры должен принадлежать к тому же сетевому диапазону, что и устройство, с которого будет осуществляться подключение к камере для настройки или к тому же сетевому диапазону, что и у устройства видеонаблюдения и видеозаписи (регистратор).

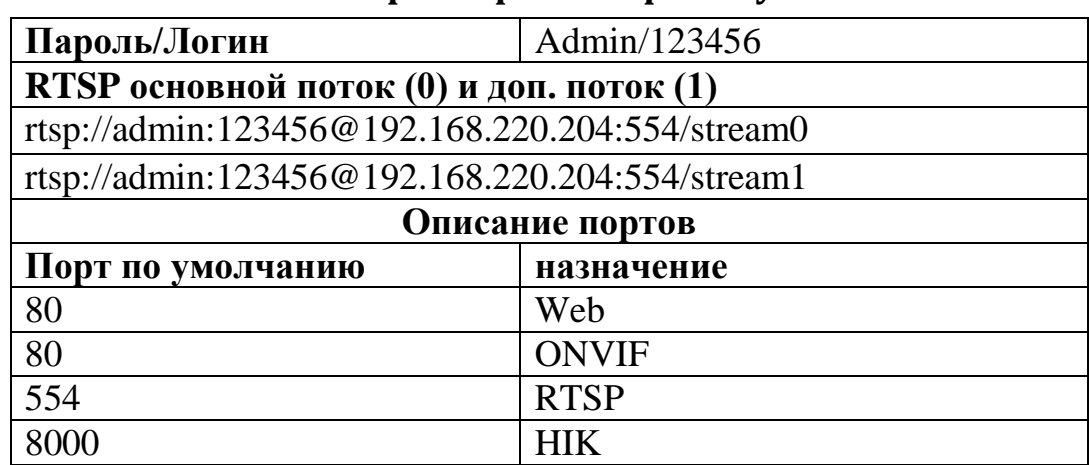

#### **2.2 Сетевые параметры камеры по умолчанию.**

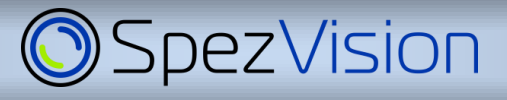

## *3. Доступ к камере через web-интерфейс. Настройка Internet Explorer*

#### **3.1 Параметры браузера Internet explorer**

Запустите браузер Internet explorer версии не младше 8, и установите параметры совместимости и безопасности как на рисунке (Свойства браузера – Надежные сайты – Сайты – введите узел для добавления в зону и нажмите кнопку «Добавить»)

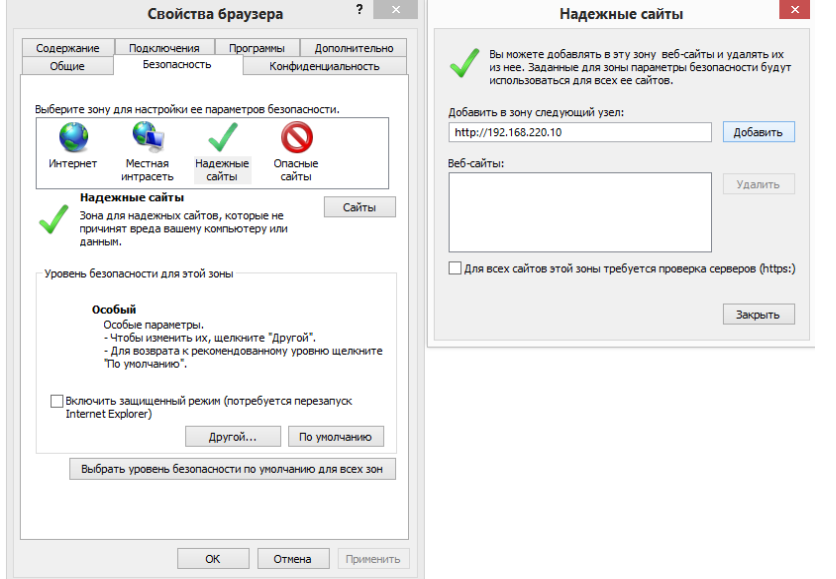

Чек-бокс «проверка серверов (https)» должен быть пустым. Уровень безопасности установите «низкий» или измените уровень «средний», разрешив использование элементов Active X.

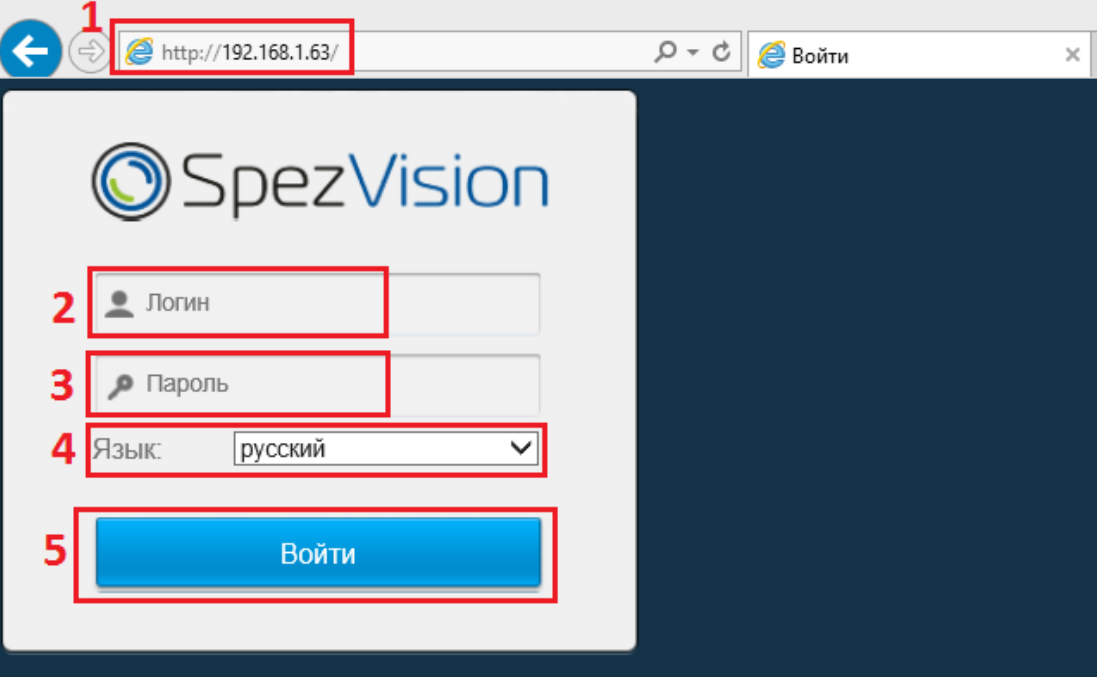

Введите в строке адреса IP - адрес камеры (1), и нажмите Enter и введите в поле «Логин» и «Пароль» (2) по умолчанию: **admin/123456**, выберите язык (3). Затем нажмите «Войти» (4).

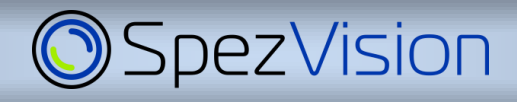

Появится главное окно, в нём нужно нажать на надпись «cкачать web-плагин» и установить ПО.

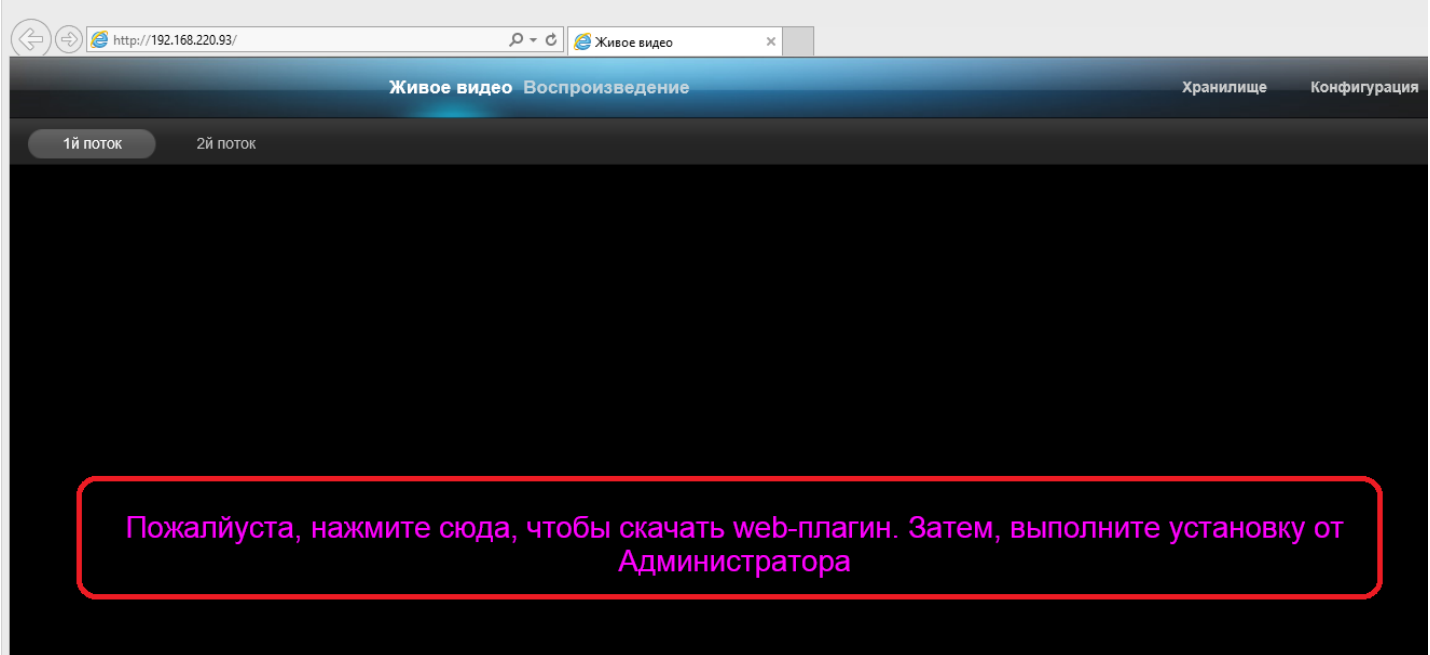

На появившемся внизу окна запросе выбрать «Выполнить», если Вы зашли в ОС с правами Администратора или «сохранить» для сохранения файла и последующего запуска с правами Администратора.

Сохранить Вы хотите выполнить или сохранить WEBConfig.exe с 192.168.220.93? Отмена Выполнить

Установка модуль activeX.

При запуске файла установки появится окно с запросом установки и выбора пути установки программы. Выберите путь для установки программного модуля и установите его.

Если появится надпись о блокировки программы сетевым защитником (файрволом), нажмите кнопку «Разблокировать».

Перезапустите браузер. Браузер выдаст запрос на запуск установленного ПО, щелкните по желтой полоске, выберите пункт «Запускать надстройку на всех веб-узлах» и нажмите левой кнопкой мыши на эту надпись. Затем нажмите кнопку «Выполнить», после этого появится картинка с камеры.

Первоначальная настройка камеры с установкой ПО необходима только при первом запуске на данном ПК.

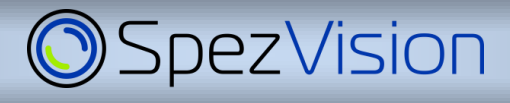

### **3.2 Окно Web-интерфейса камеры.**

При наличии установленного плагина после авторизации появляется главное окно web - интерфейса камеры.

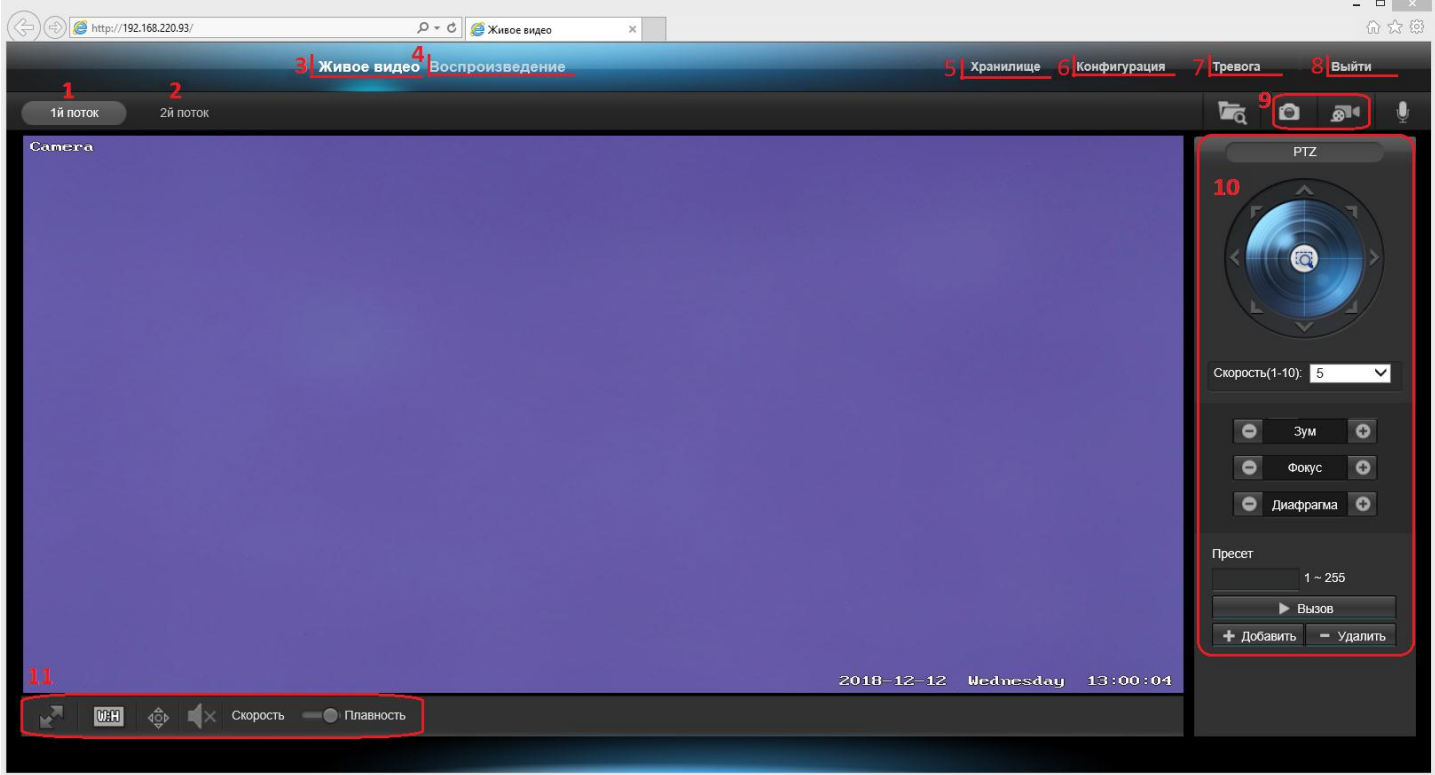

Для настройки камеры зайдите в меню «конфигурация» (6). Поддержка функций и протоколов может отличаться для различных версий оборудования.

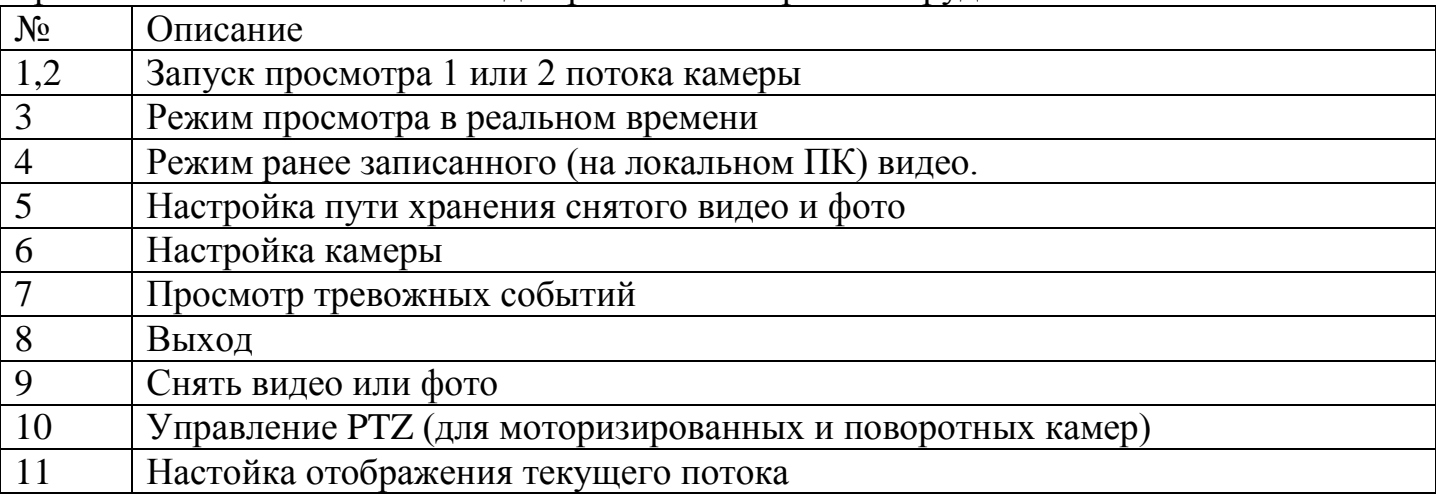

### **3.2 Меню камеры.**

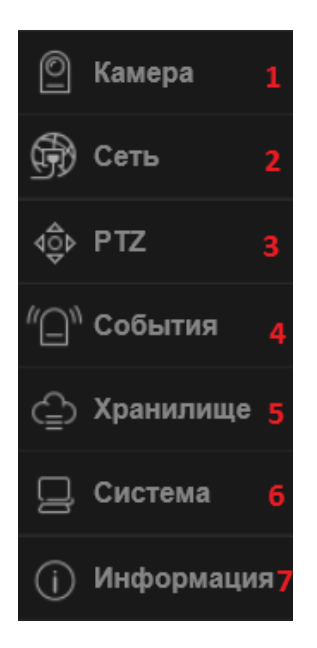

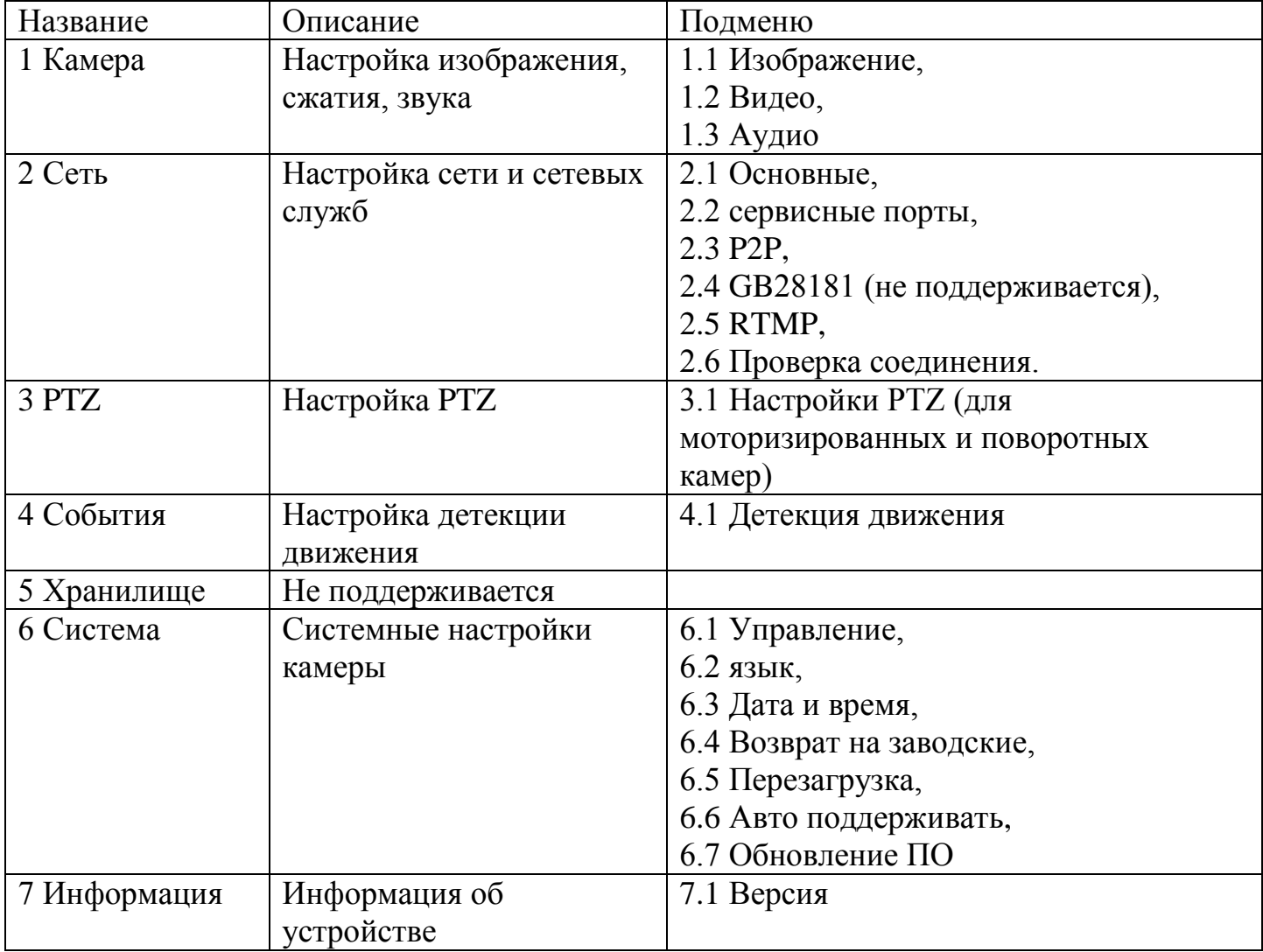

## *4. Настройка сети и сетевых служб. Строка RTSP*

#### **4.1 Меню «Сеть»**

Меню «Сеть» отвечает за настройку сетевых параметров.

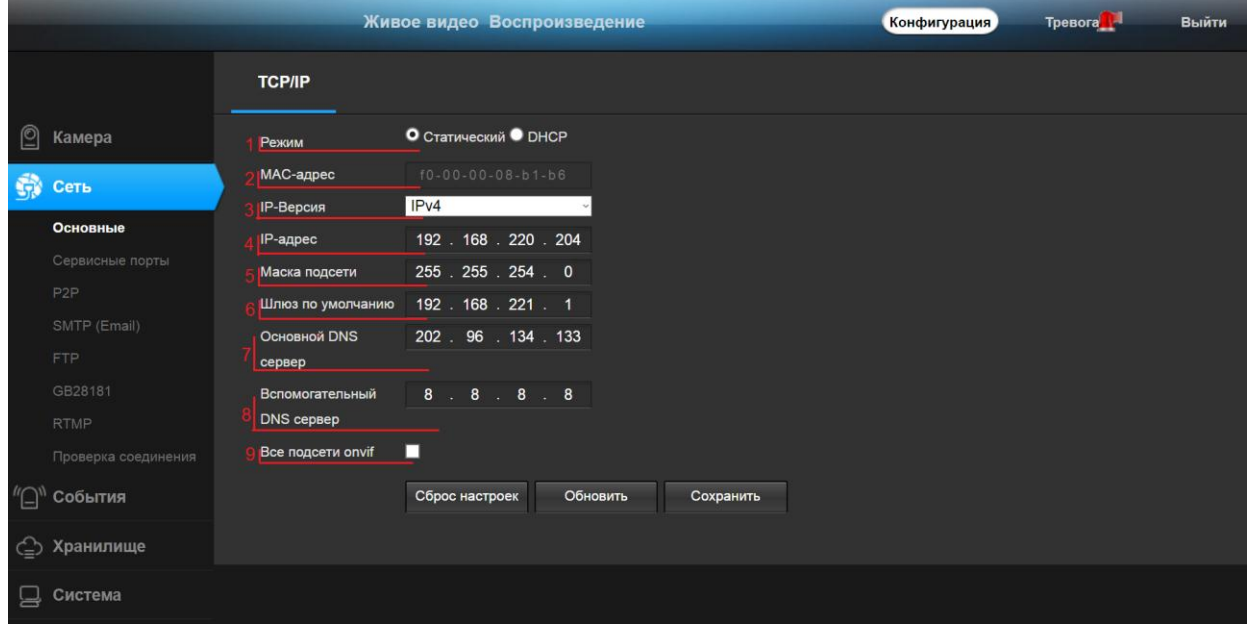

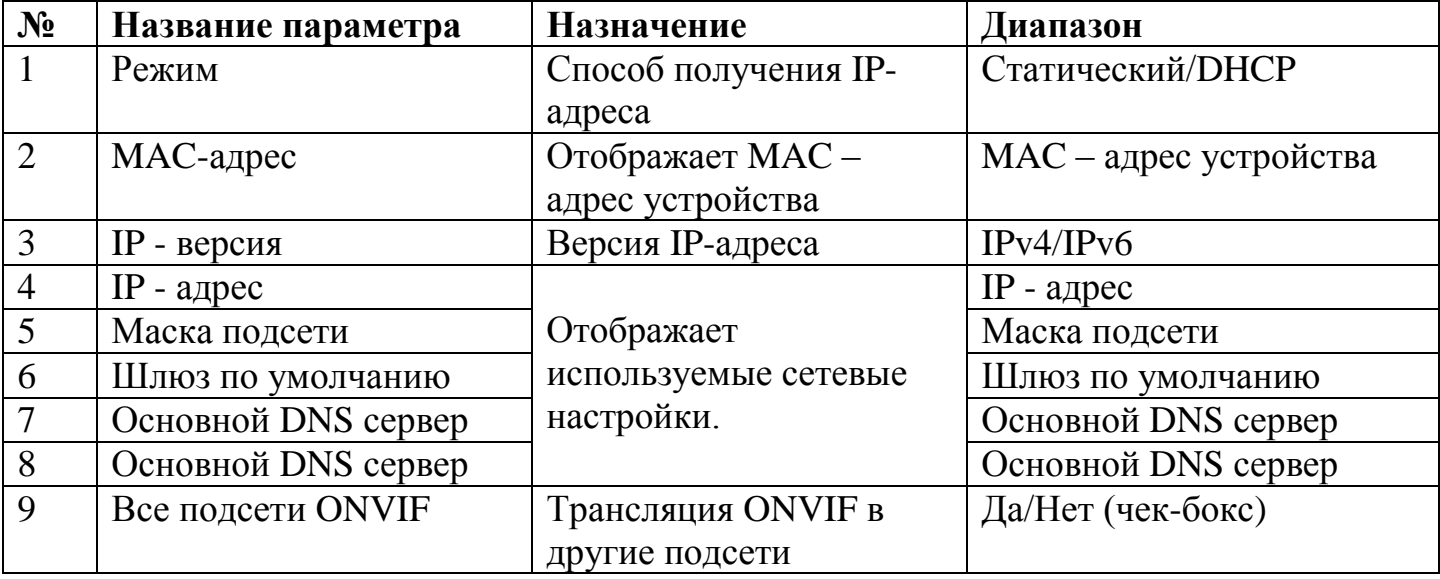

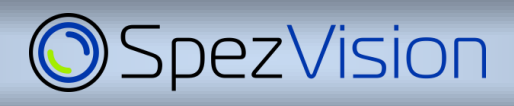

## **4.1.1 Настройка сетевых служб.**

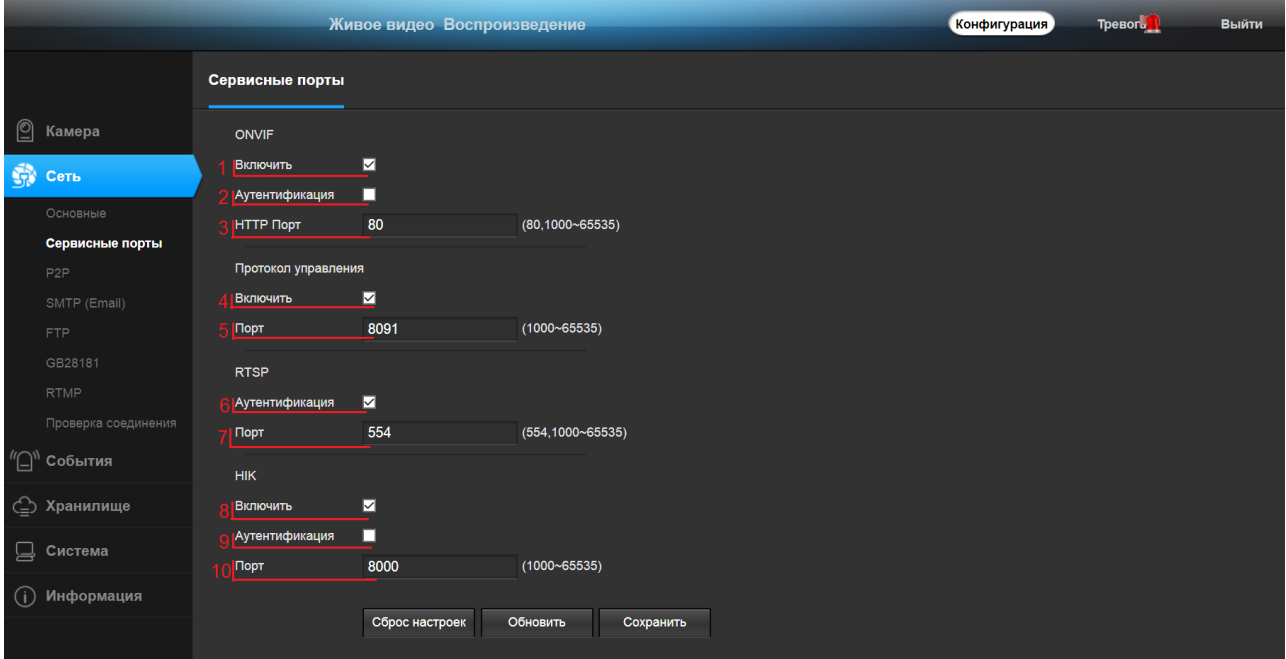

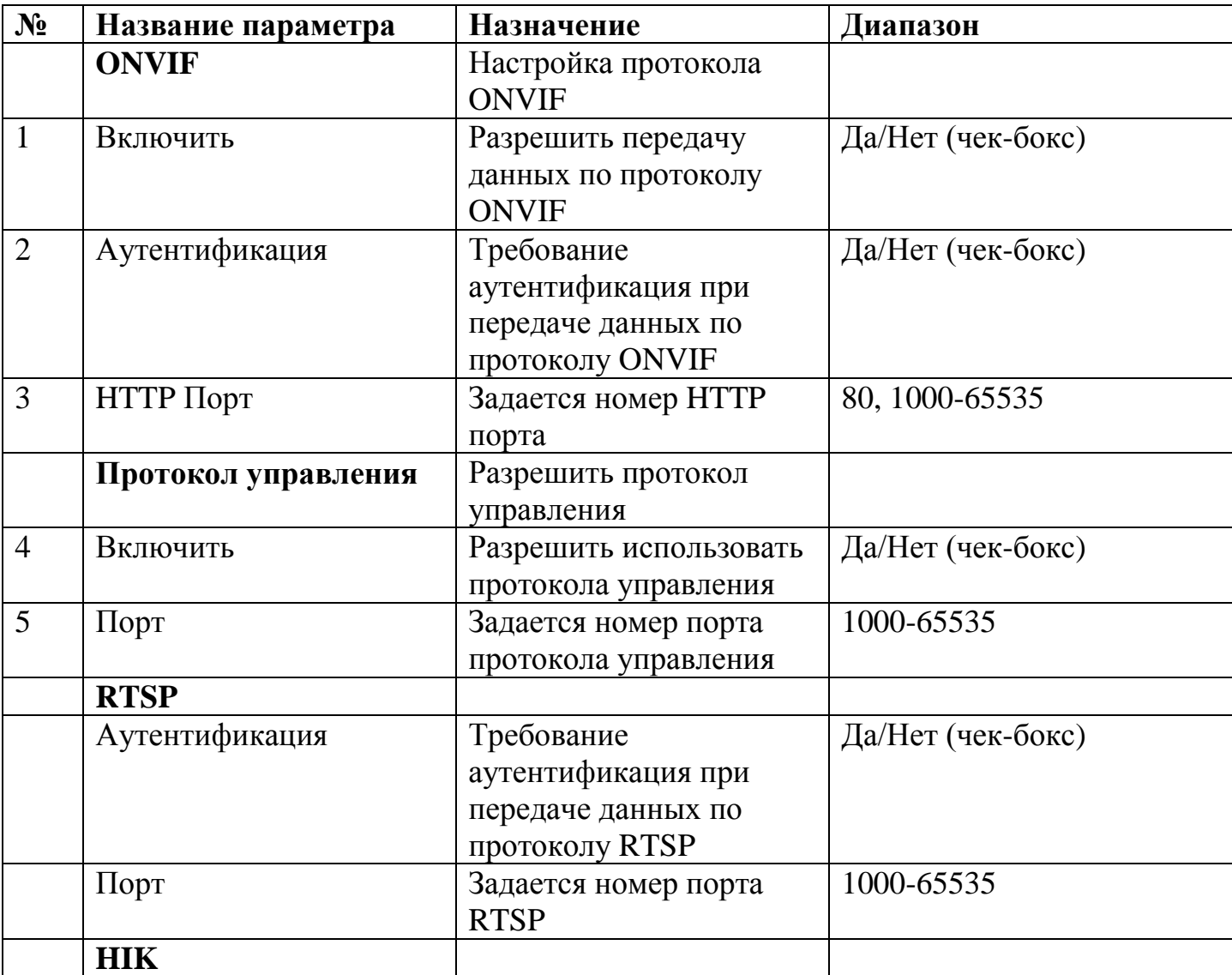

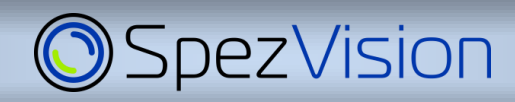

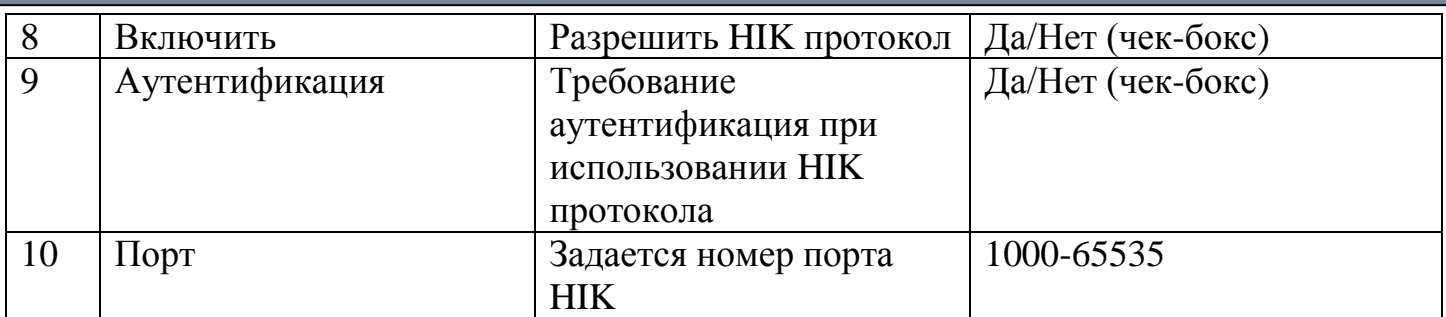

#### **4.1.2 Доступ по RTSP**

Некоторые регистраторы и ПО могут получать изображение по протоколу RTSP. Параметры RTSP потока:

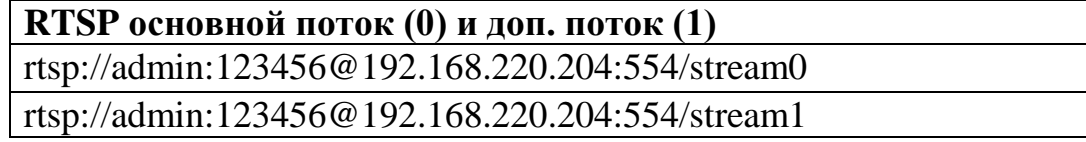

#### **4.1.3 Доступ к камере через облачный сервис**

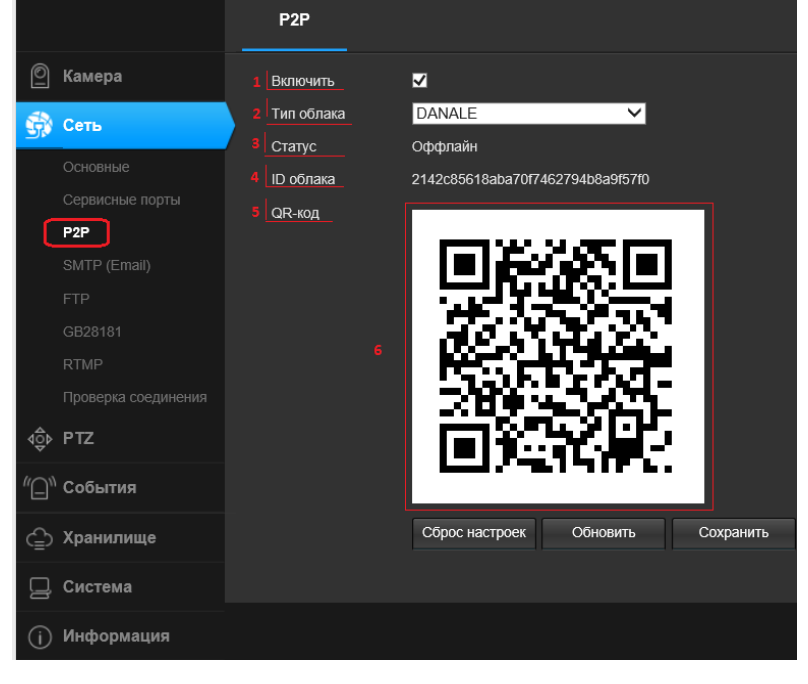

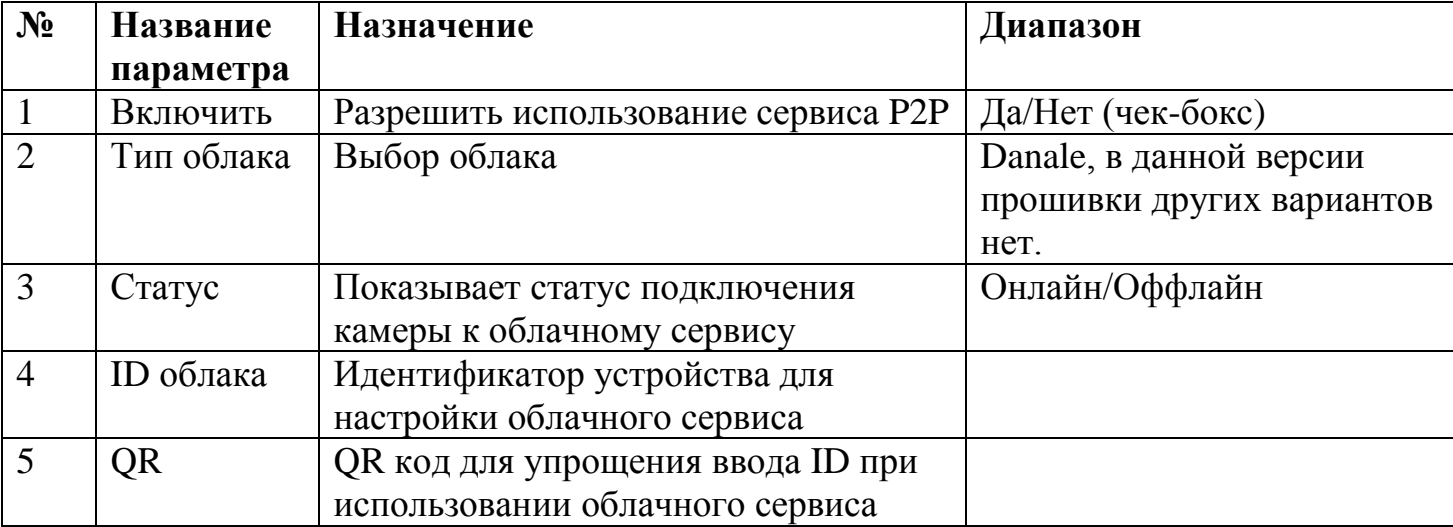

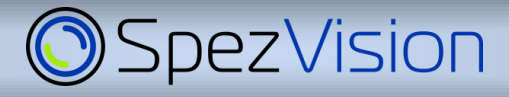

## **4.1.4 Настройка SMTP**

**Важно:** некоторые версии встроенного ПО (прошивки) могут не позволять работу по протоколу SMTP с использованием SSL. Если Ваш почтовый сервер требует использование SSL, убедитесь, что на камере используется соответствующая версия прошивки.

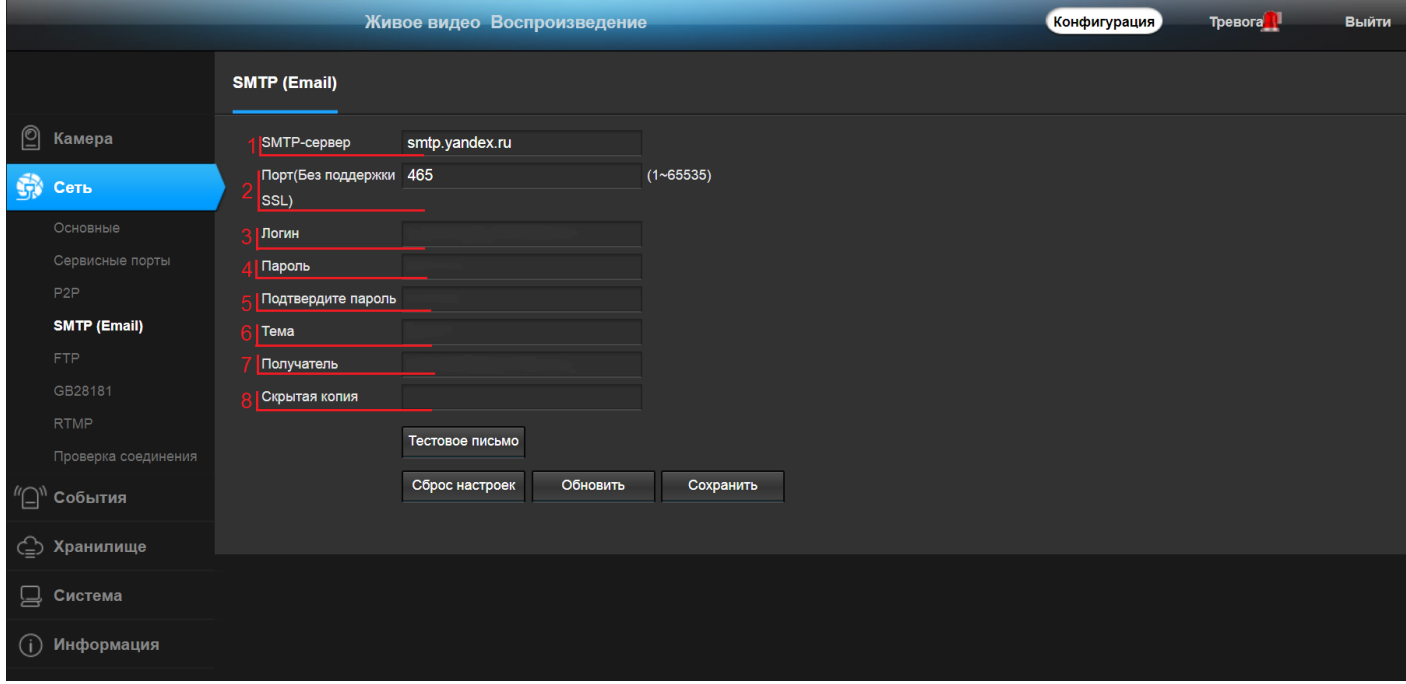

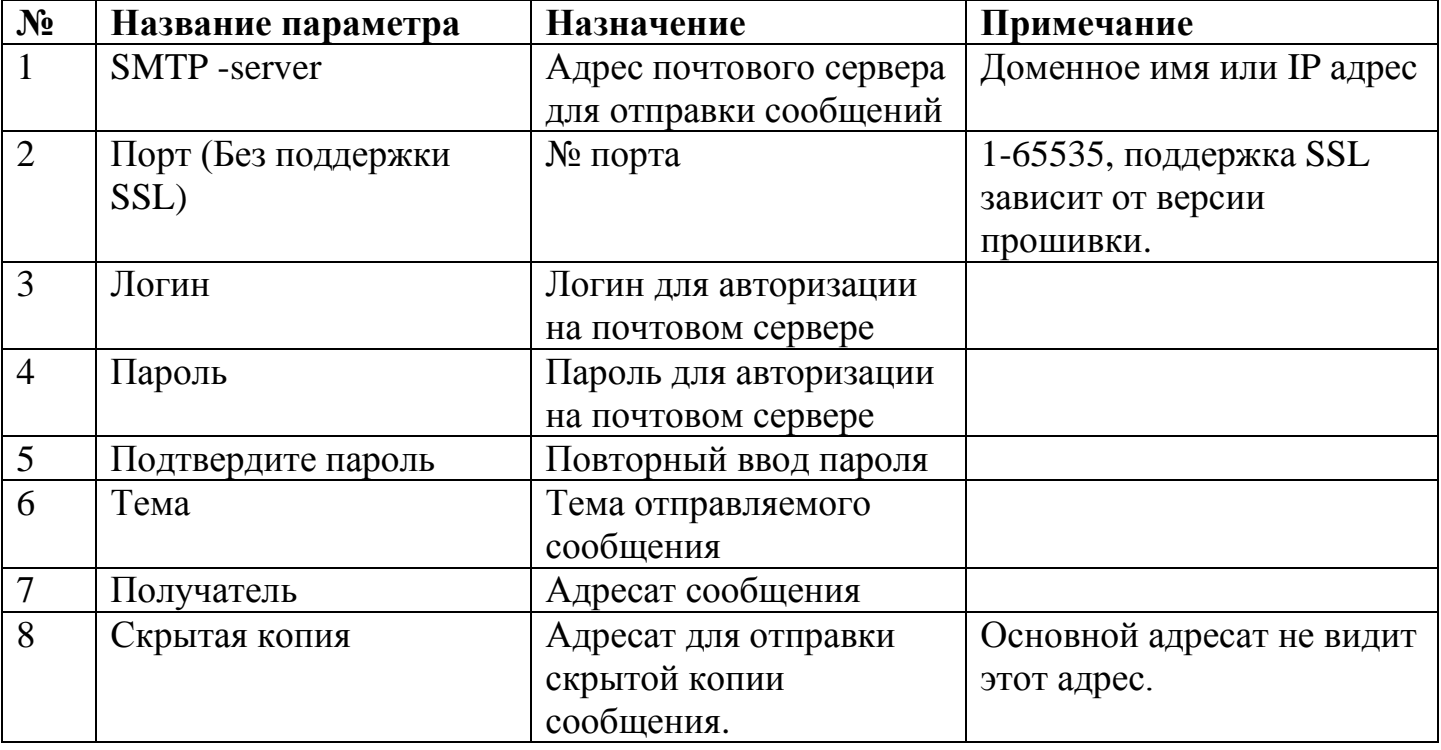

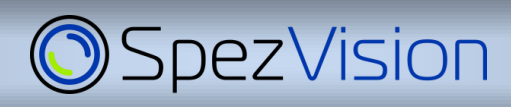

## **4.1.5 Настройка FTP – сервера.**

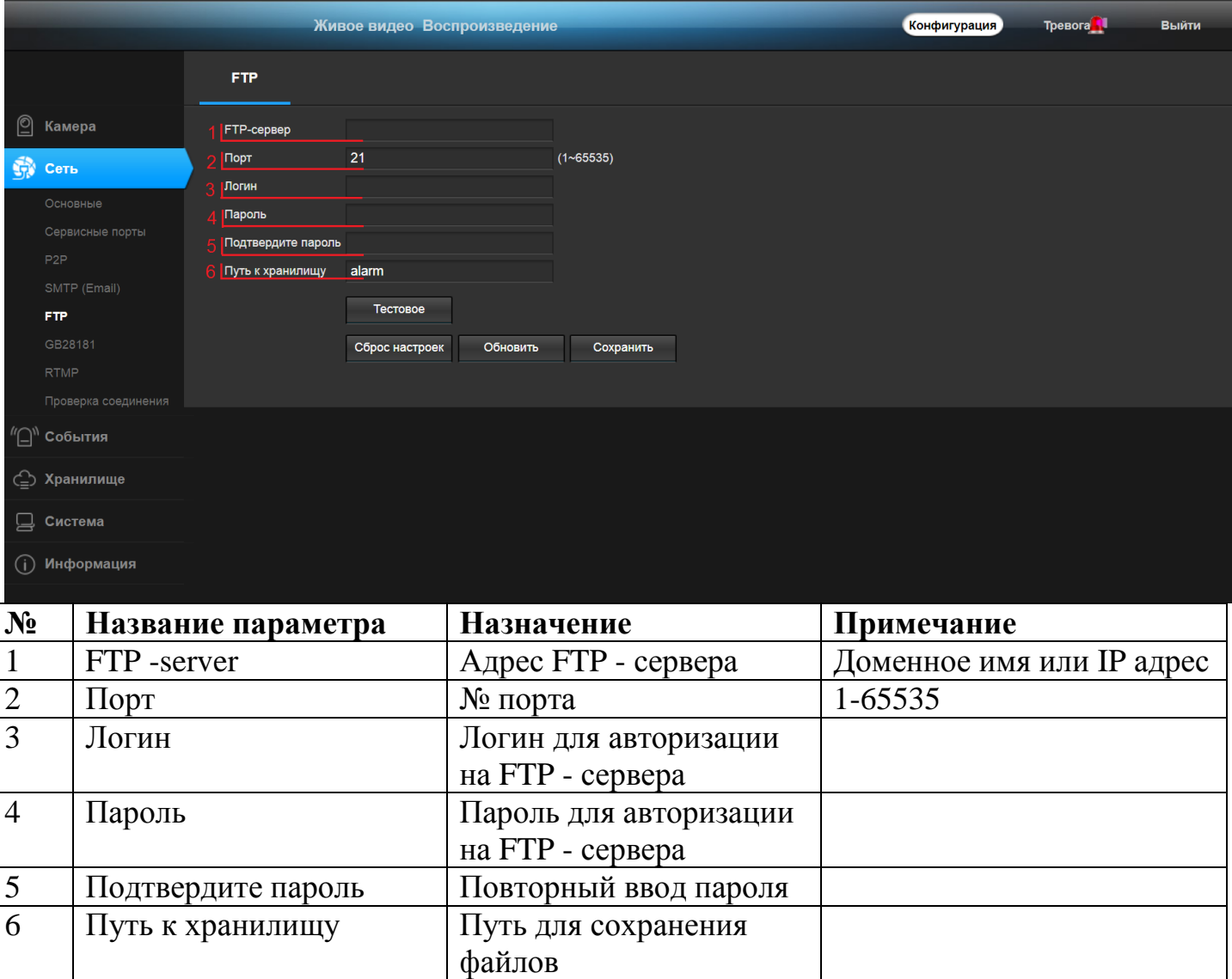

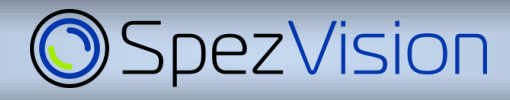

#### **4.1.6 Настройка RTMP**

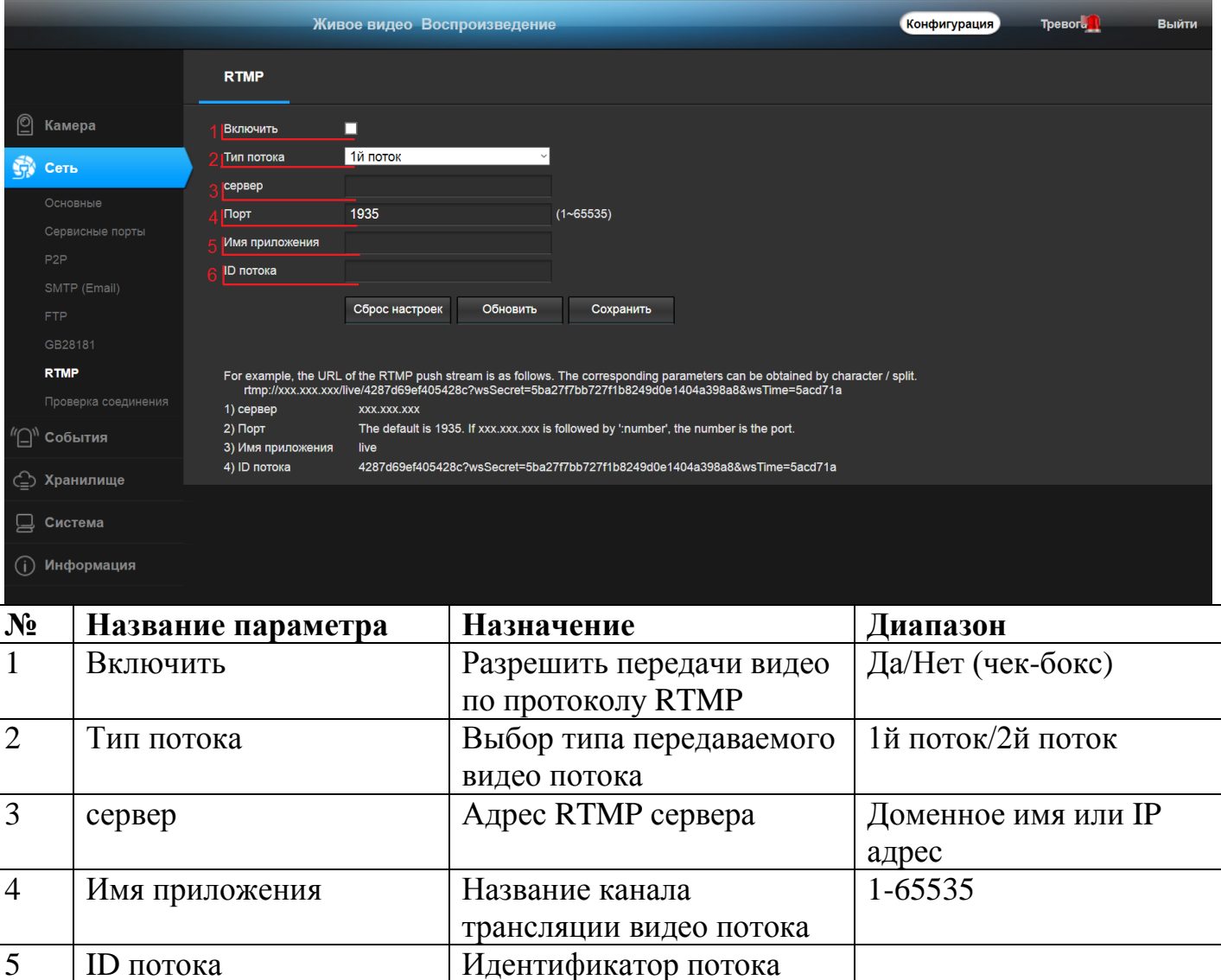

#### **4.1.7 Проверка соединения.**

Для проверки подключения камеры к сети интернет в меню «Сеть» - «Проверка соединения» нажмите кнопку «Тестовое». Проверяется связь с сайтами: [www.baidu.com,](http://www.baidu.com/) [www.icamra.cn](http://www.icamra.cn/) и основным DNS сервером.

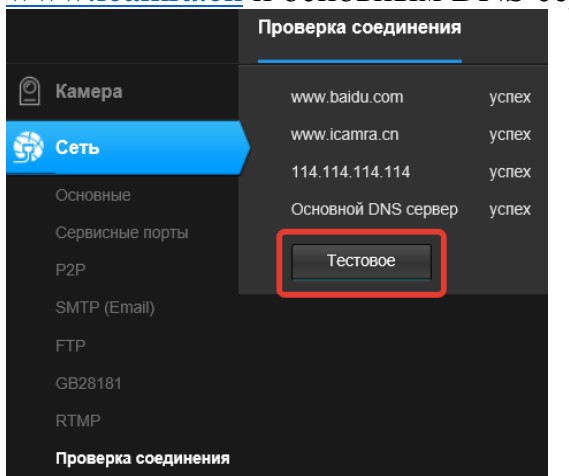

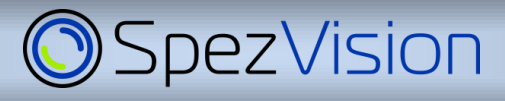

## *5. Настройка изображения*

#### **5.1 Меню «Камера»**

## Настройка изображение осуществляется в меню «Камера» -- «Изображение».

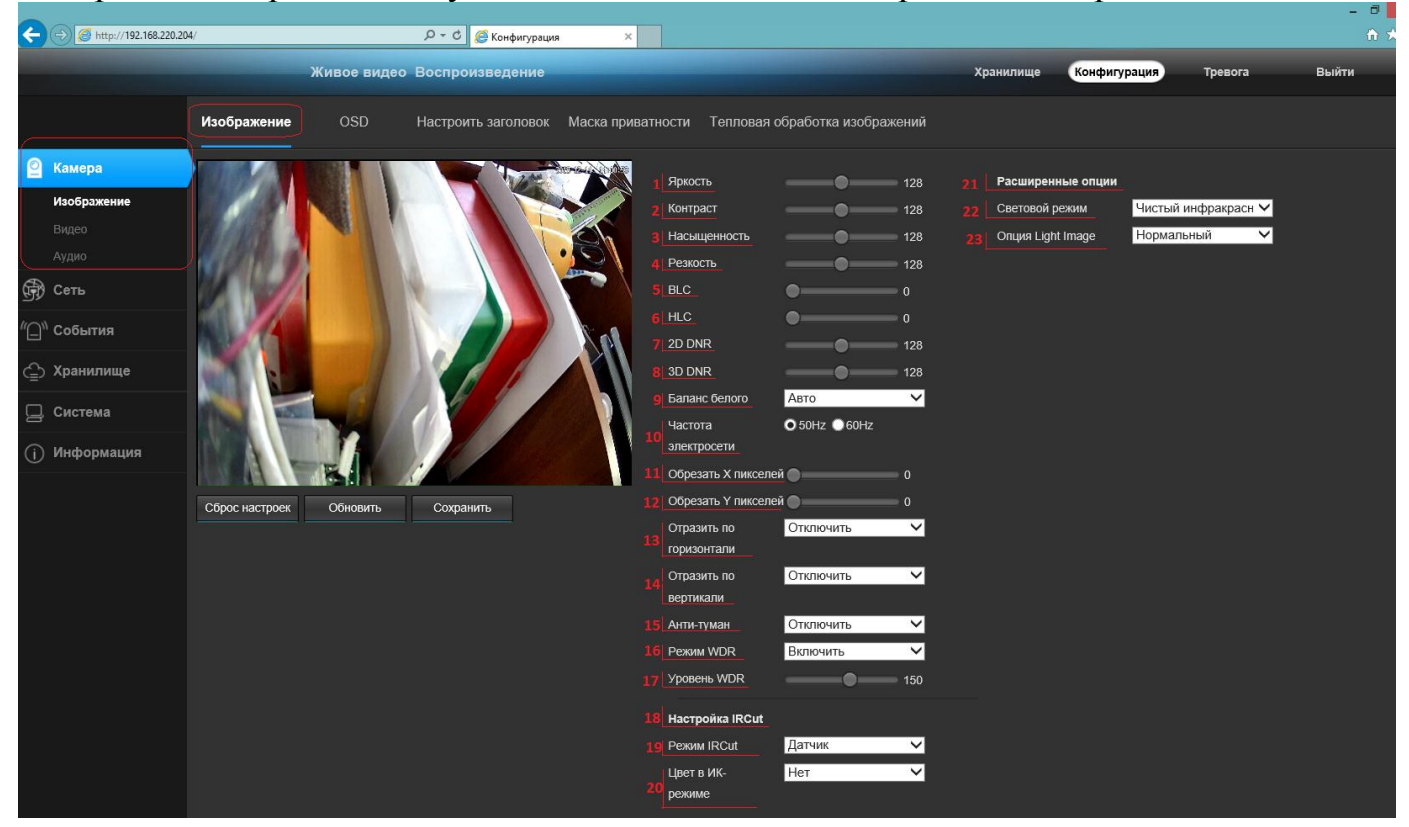

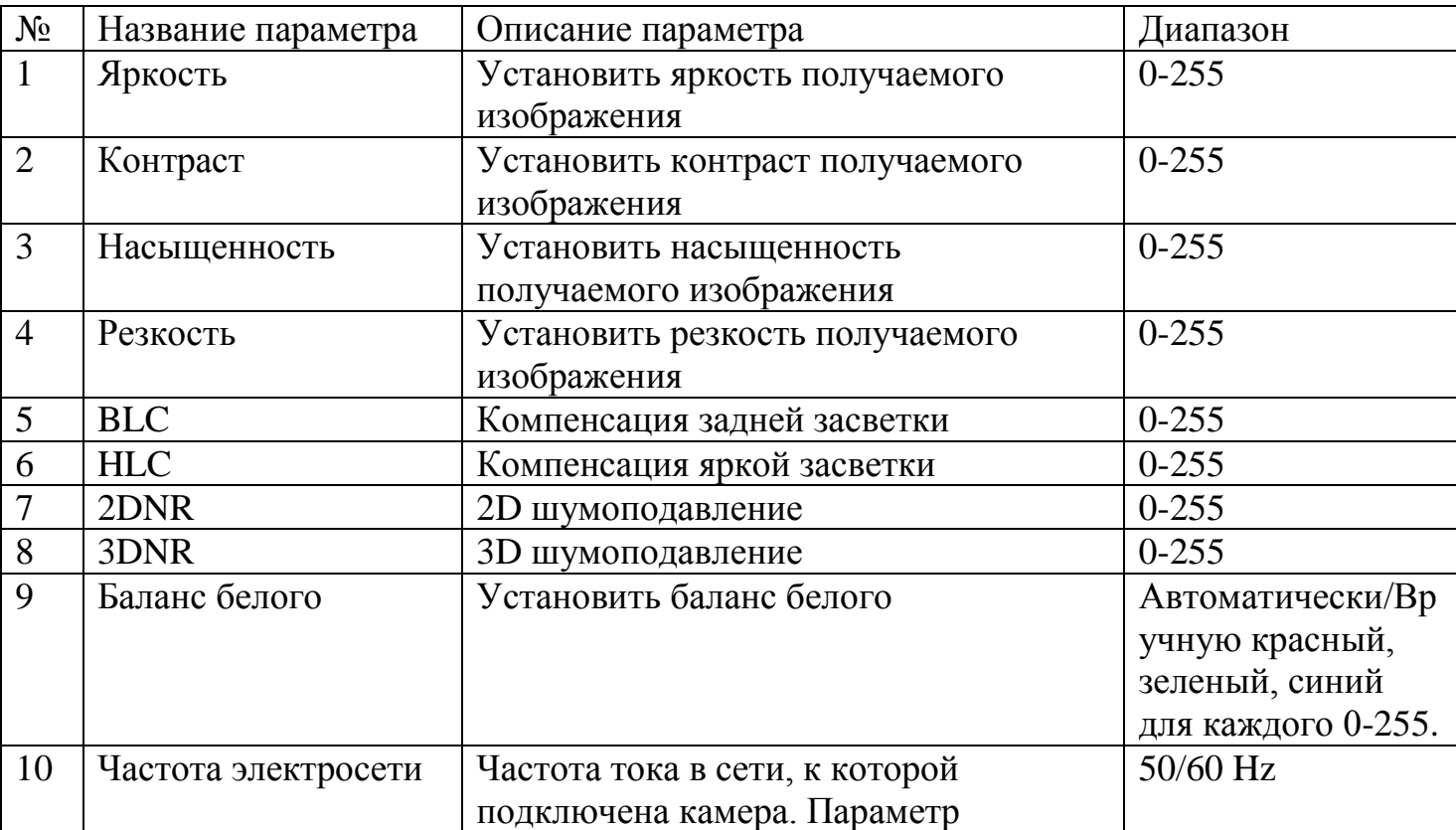

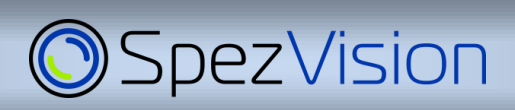

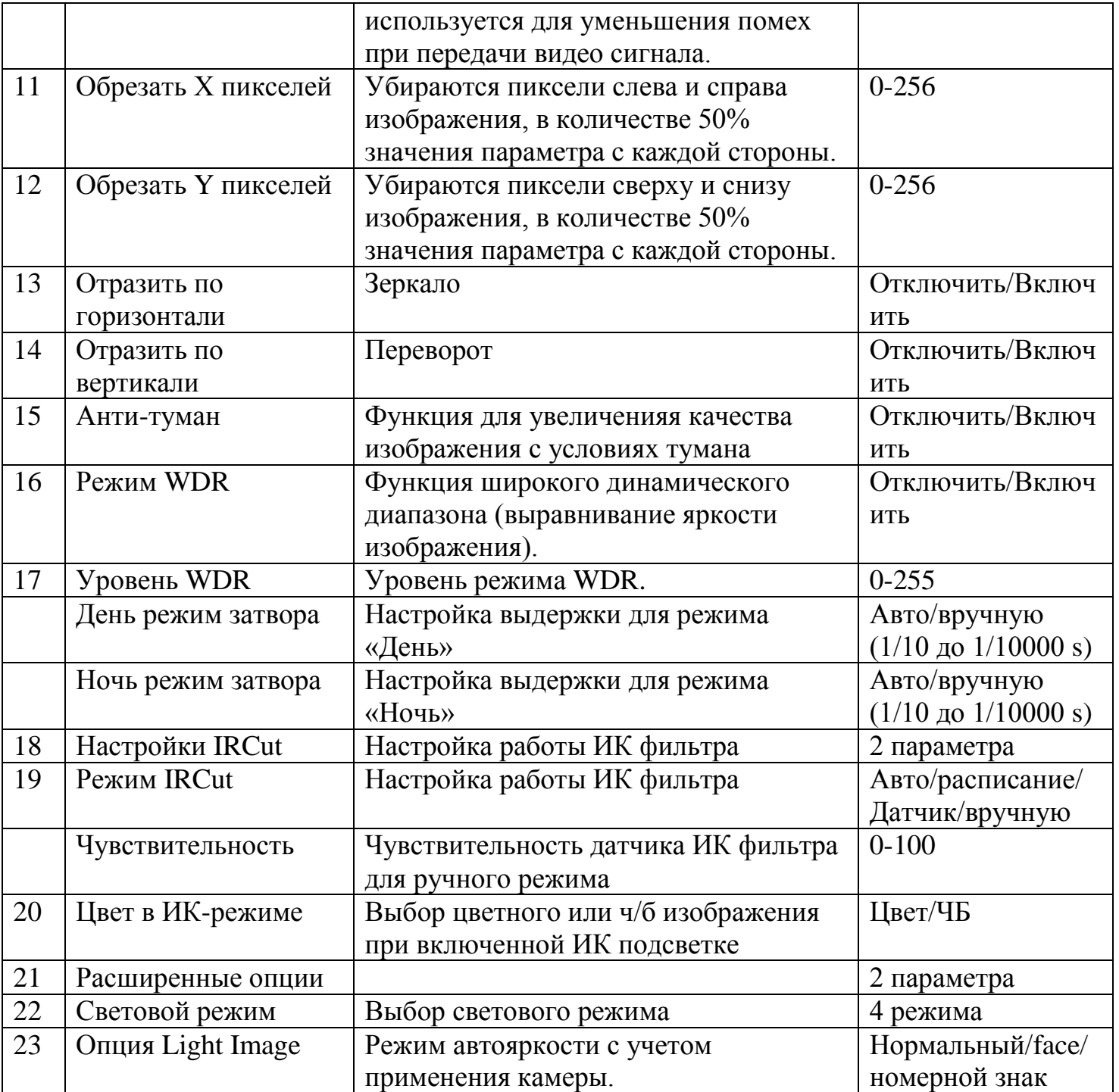

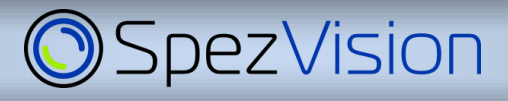

### **5.2 Настройки «Видео».**

Настройка видео потоков осуществляется в меню «Камера» -- «Видео». Настройки для основного и дополнительного потока устанавливаются отдельно.

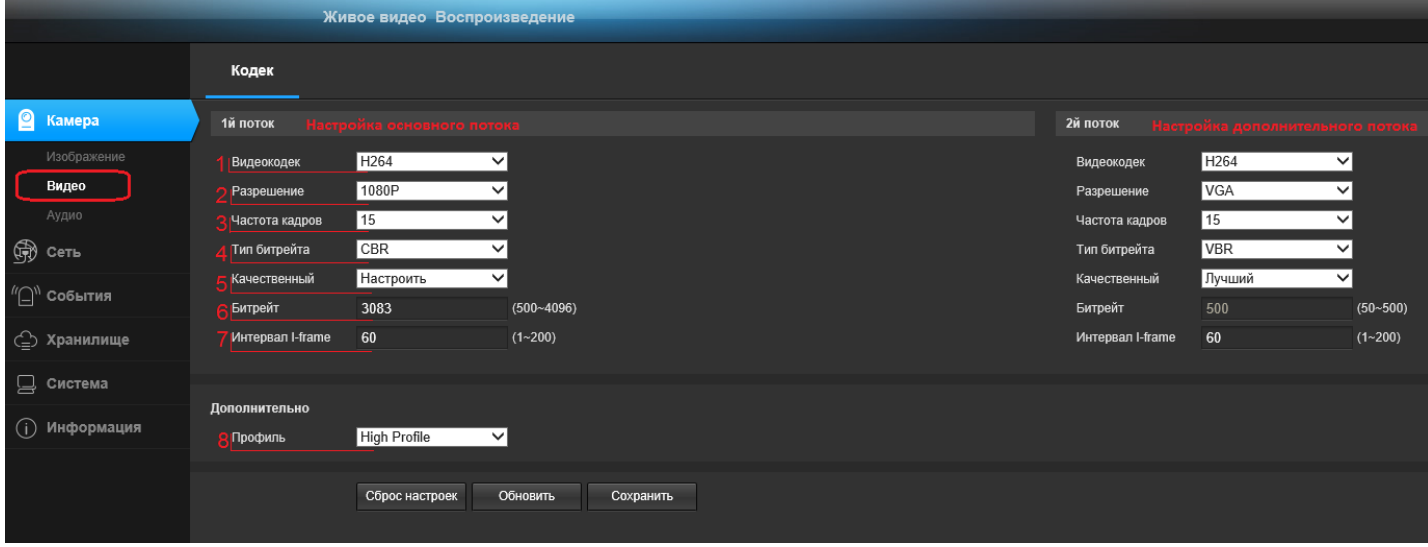

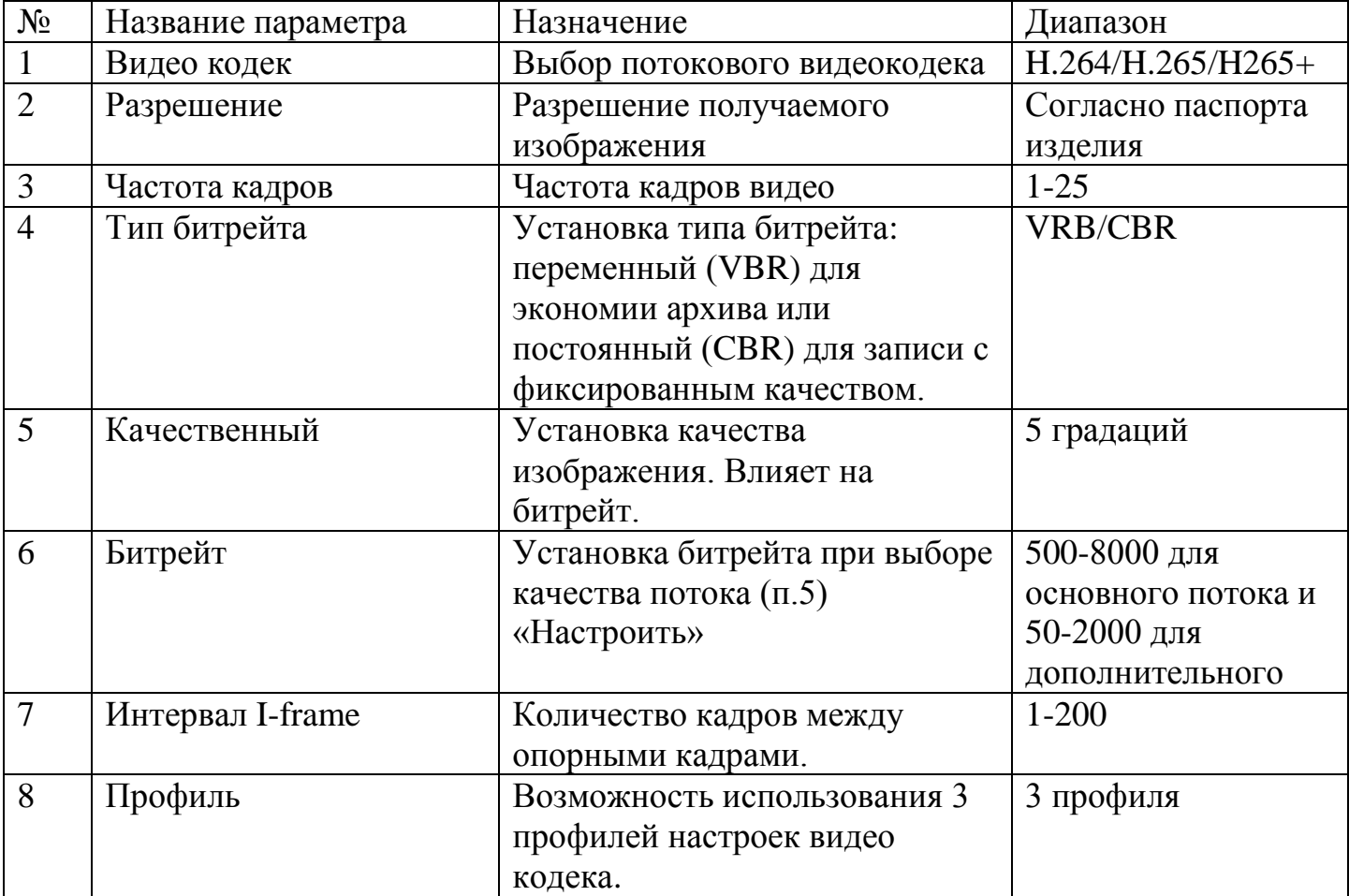

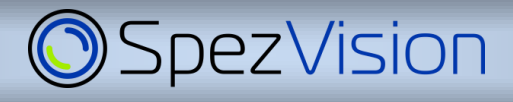

### **5.3 Настройка «Аудио»**

Настройка звука (при условии, что камера поддерживает звук) осужествляется в меню «Камера» -- «Аудио».

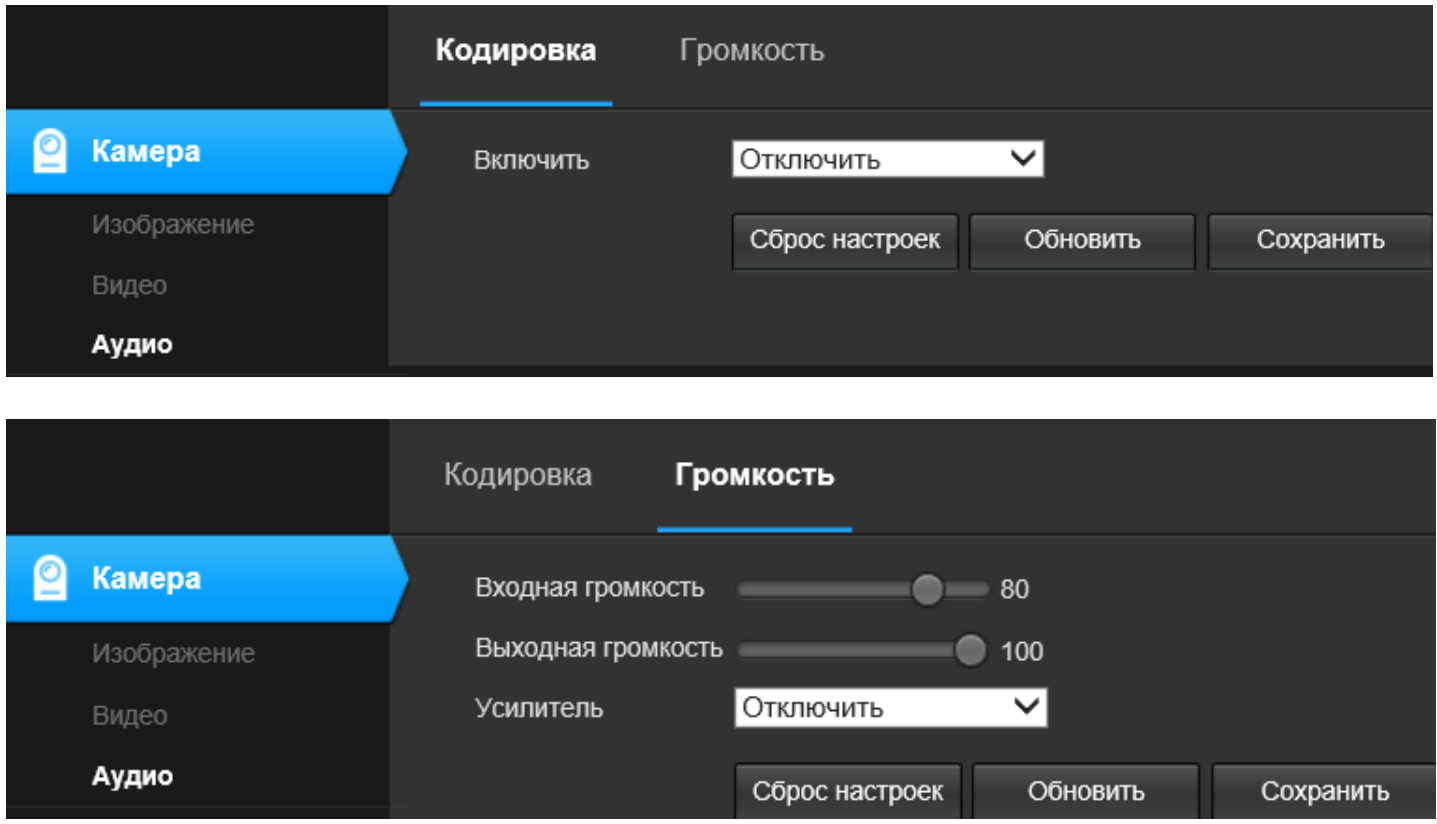

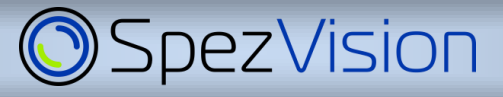

## *6. Настройка детекции движения*

#### **6.1 Меню «События»**

В меню «События» настраивается детекция движения.

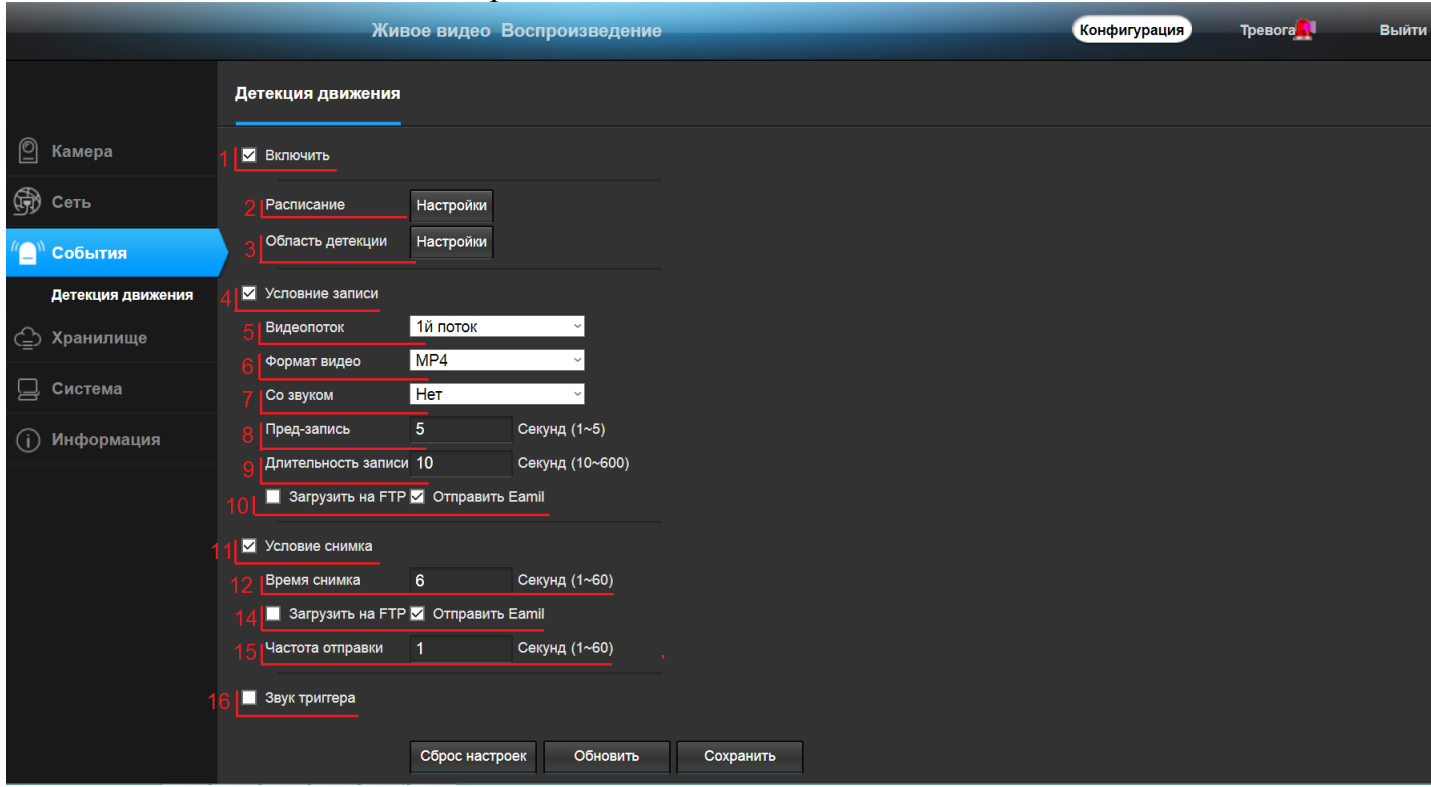

Параметр «Расписание» (2), при нажатии кнопки «Настройка» появляется расписание, по которому работает детекция. По умолчанию 24/7.

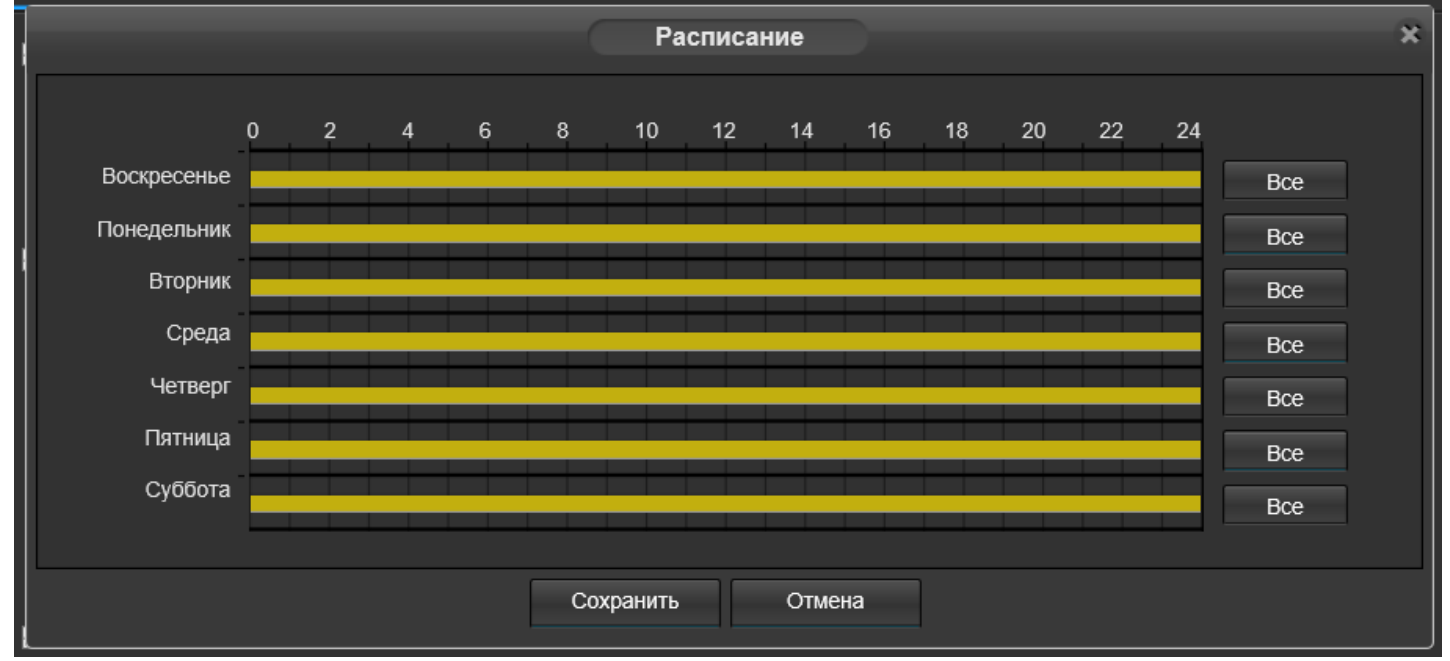

Параметр «Область детекции» (3), при нажатии кнопки «Настройка» появляется окно, наложенное на изображение камеры, для установки зоны детекции. Если движение происходит вне зона, то камера не будет на него реагировать. По умолчанию движение определяется во всей зоне видимости камеры.

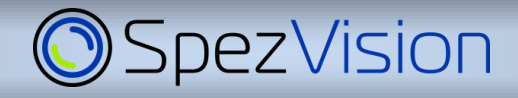

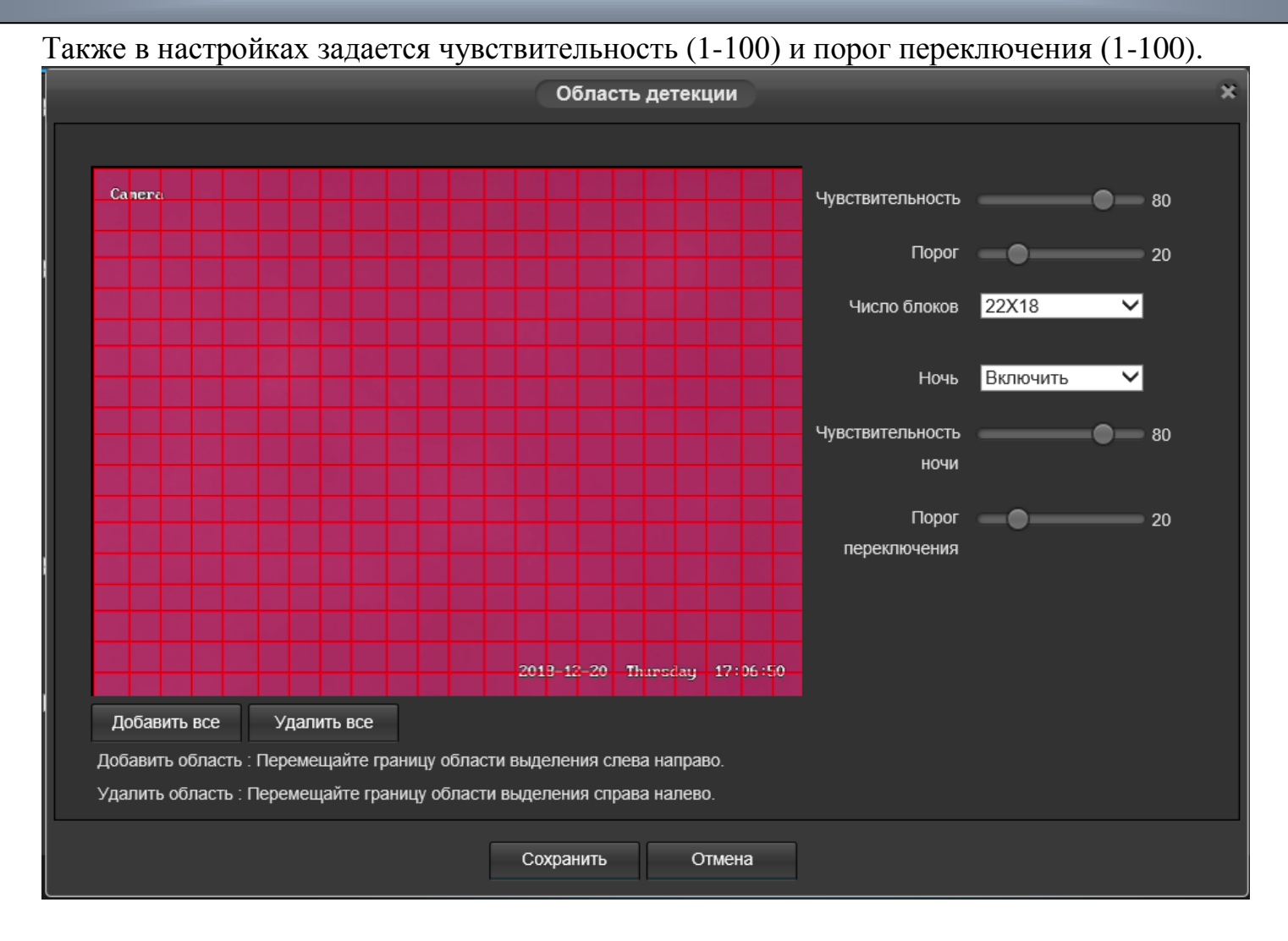

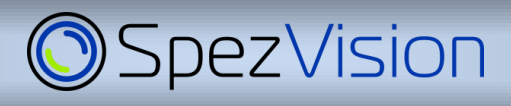

## *7. Настройка прав пользователей*

#### **7.1 Меню «Система». Настройка «Управление»**

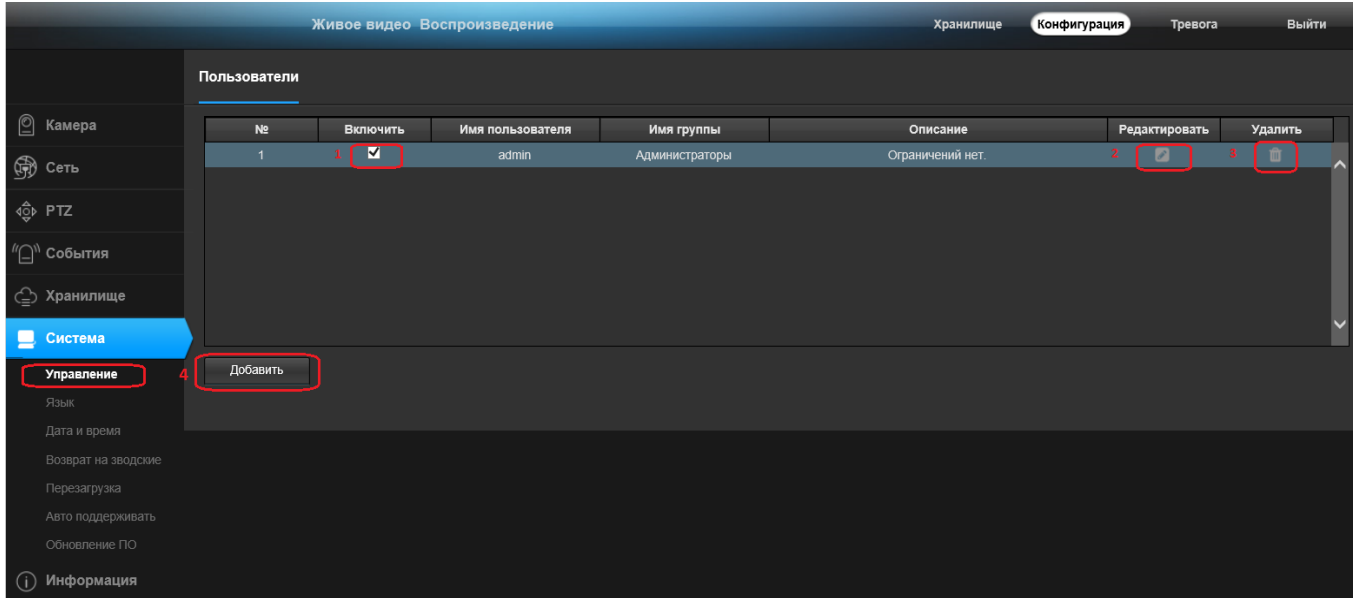

Чек-бокс «Включить» (1) позволяет отключить пользователя, не удаляя его из списка. Кнопка «Редактировать» (2) менять настройки пользователя, в т.ч. пароль. Кнопка «Удалить» (3) удаляет пользователя.

**Важно: для обеспечения защиты камеры от несанкционированного доступа замените стандартный пароль на свой. Для просмотра и подключения к регистратору используйте пользователя с ограниченными правами.**

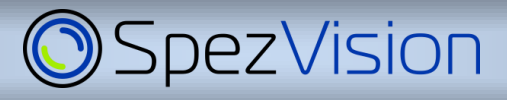

### **7.2 Добавление пользователя**

При необходимости добавить нового пользователя нажмите кнопку «Добавить» (4).

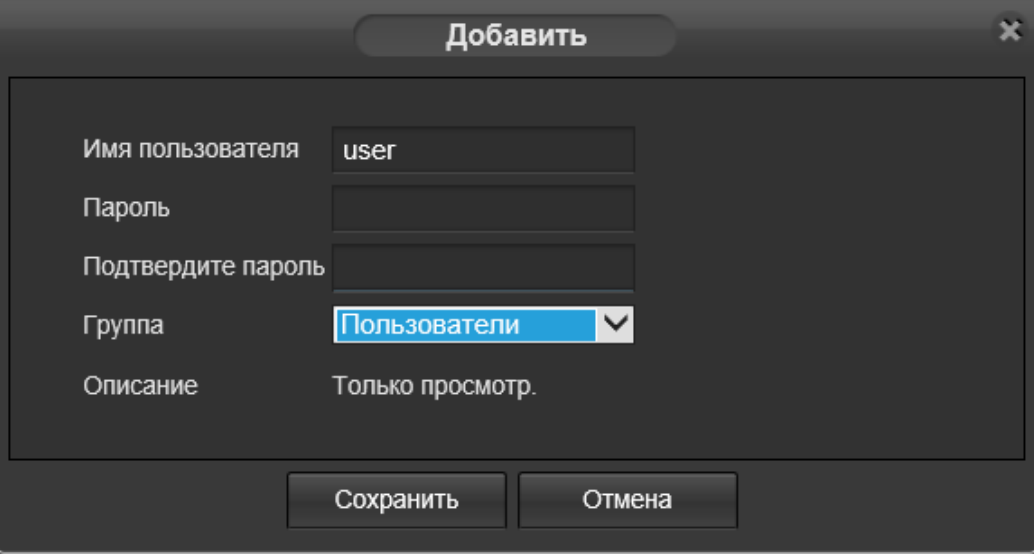

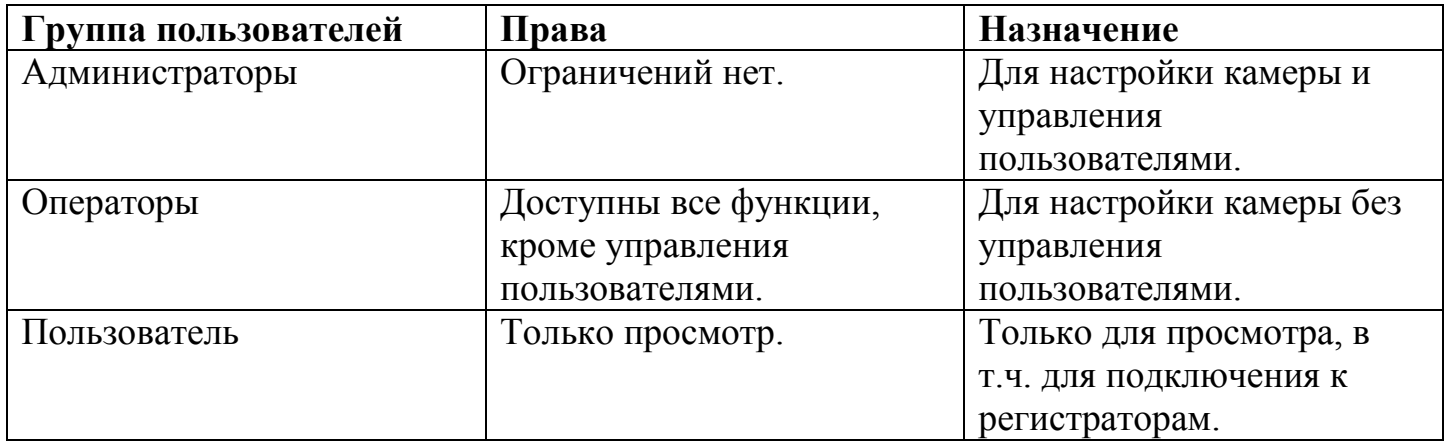

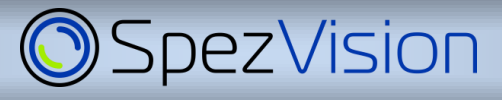

## *8. Доступ через мобильное приложение Danale*

Для доступа к камере через мобильное устройство используется приложение Danale. Его нужно установить на Ваше мобильное устройство, используя Android Market или App Store.

Важно: Камера должна иметь доступ к сети Интернет и активный чек-бокс p2p в разделе p2p меню Сеть (см. выше стр. 14).

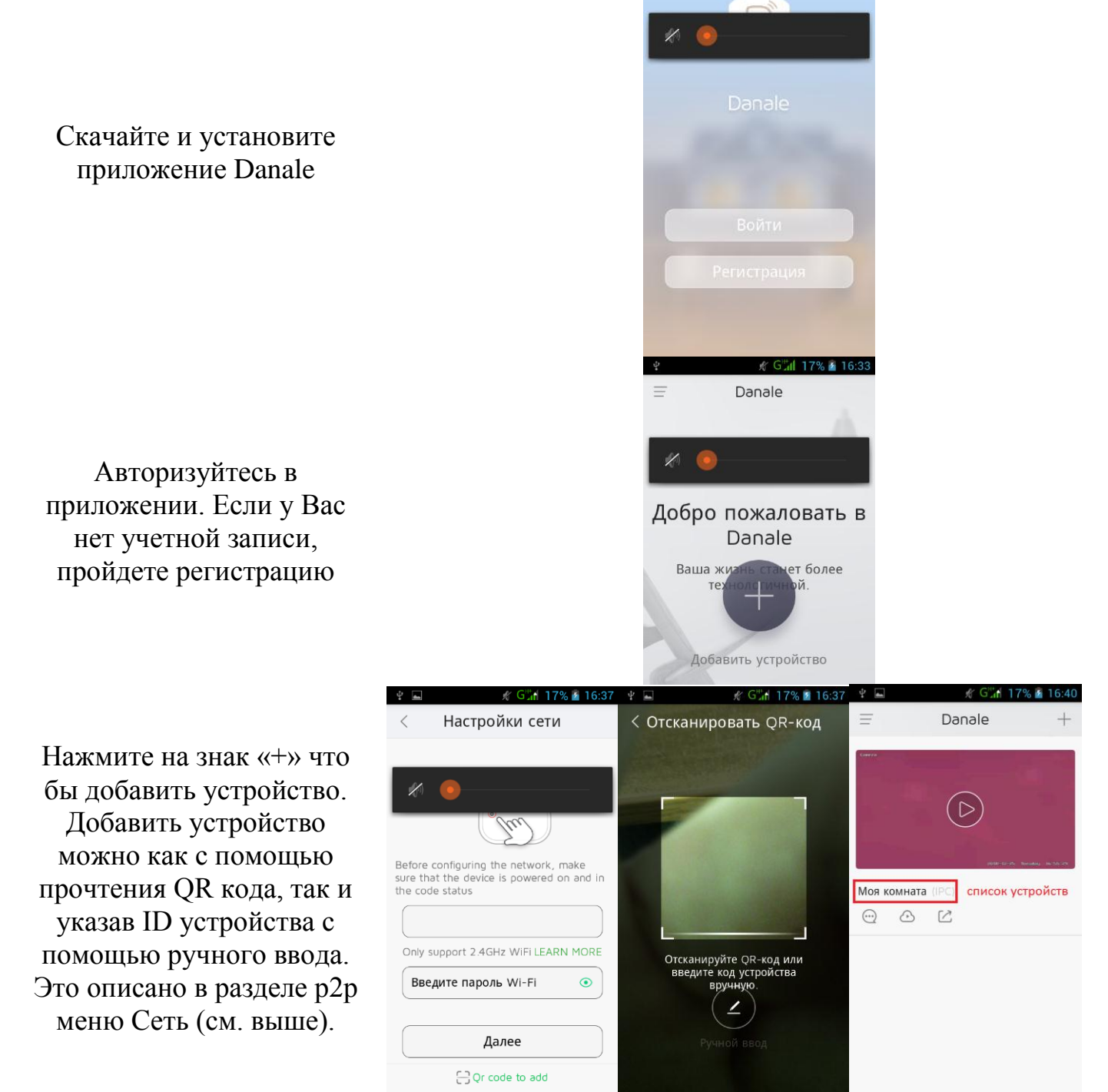

После добавления устройства в программе, оно появится в списке устройств и Вы сможете получить доступ к изображению. В одной программе можно добавить несколько устройств с разными именами.

## *9. Обновление ПО (прошивка) и сброс настроек камеры на заводские*

#### **9.1 Обновление ПО**

Для обновления прошивки зайдите в меню Система – Обновление ПО. Укажите путь к файлу обновления используя кнопку «Обзор» и нажмите кнопку «Обновить». После обновления камера перезагрузится.

Важно: Убедитесь, что файл с обновлением соответствует модели Вашей камеры. В процессе обновления не отключайте устройства от питания.

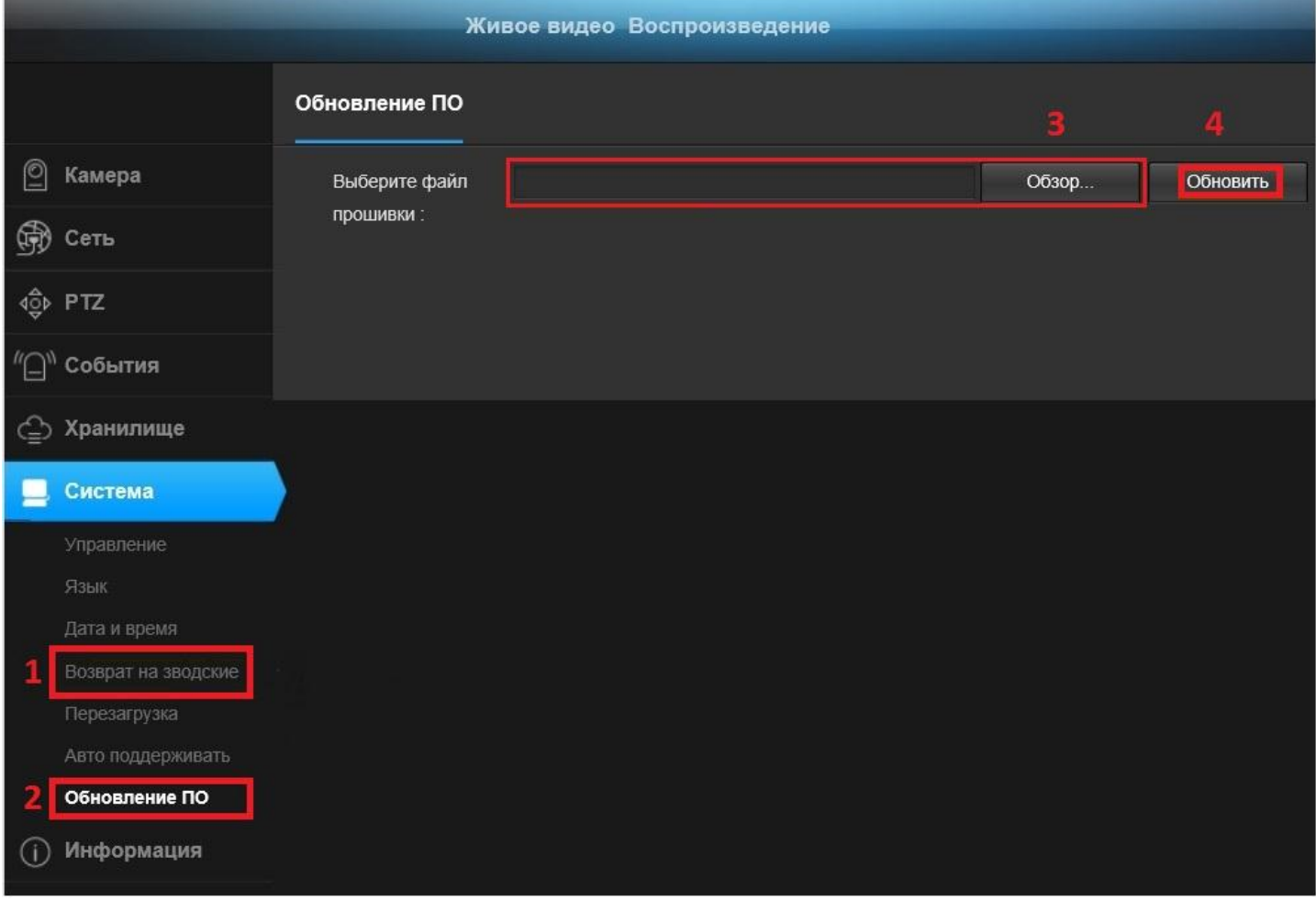

#### **9.2 Сброс настроек на заводские.**

**Важно:** В случае необходимости можно вернуть камеру к заводским настройка: меню «Система» -- «Возврат на заводские», кнопка «Возврат на заводские», после чего настройки вернутся к заводским параметрам и камера перезагрузится. Полученный после сброса настроек камеры **IP-адрес** может не соответствовать указанному на этикетке.

### *10.Защита камеры от несанкционированного доступа*

ГОСТ Р 50739-95. Средства вычислительной техники. Защита от несанкционированного доступа к информации. Общие технические требования. Для предотвращения несанкционированному доступу к IP камере необходимо принимать меры информационной безопасности.

Данные меры в полном объёме указаны в ГОСТ Р 50739-95. «Средства вычислительной техники. Защита от несанкционированного доступа к информации. Общие технические требования.»

Необходимо учитывать, что современная IP - камера— это не просто устройство, а целый мини-компьютер со своей операционной системой (как правило, на базе Linux).

Вот несколько простых и доступных каждому советов, которые позволят максимально обеспечить безопасность IP - камеры:

1) Запустить файервол на роутере

2) Установить пароль на роутеры/регистраторы/камеры на неидентичный на каждом объекте, и не менее 8 символов (это очень важный момент, настоятельно рекомендуем делать по схеме: одно устройство – один пароль, который более не повторяется ни на одном устройстве)

3) Если необходим проброс роутера/регистратора/камер в интернет, то выбирать порты проброса более 10000, не делать повторов на объектах

4) Ставить на пробросы вручную, не выводить оборудование через DMZ/UPNP

5) Часто изменять пользовательские/администраторские пароли на оборудовании! (чем чаще Вы это будете делать и чем сложнее пароль, тем меньше риска взлома оборудования)

6) Отключить облачный сервисы (P2P), если он не используется.

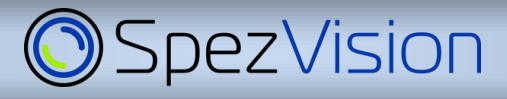

## *11. ЧАВО (FAQ)*

**1. Как узнать IP-адрес камеры?** *Воспользуйтесь поисковой утилитой или CMS для данной камеры или используйте универсальное ПО ONVIF device manager или IP сканер.*

**2. IP – адрес известен, но не открывается web-интерфейс с ПК.** *Убедитесь, что камера и ПК находятся в одной подсети и имеют общую маску, проверьте настройки сети.*

3. **Как сбросить настройки камеры на заводские?** *Зайти в web интерфейс. Меню настройка – система – по умолчанию – кнопка Default.*

**4. Нет видео в браузере.** *Используйте браузер Internet Explorer, включите режим совместимости, добавьте IP-адрес камеры в безопасные узлы, разрешите для у этих узлов все действия ActiveX, при необходимости установите элемент ActiveX по ссылке со странице авторизации камеры.*

**5. Как проверить наличие питания в камере?** *Закройте датчик освещенности, при наличии питания должны загореться диоды ИК подсветки.*

6. **Что делать, если регистратор после подключении камеры «не видит картинку» или зависает?** *Убедитесь, что регистратором поддерживается кодек, установленный в настойках камеры в обоих видео – потоках. Как правило это кодек H.264.*

Если Вы столкнулись с проблемой при эксплуатации устройства, пожалуйста, обратитесь в ближайший сервисный центр или центральный офис нашей компании. Мы с удовольствием вам поможем.

Или звоните по номеру технической поддержки

+7 (473)207-84-65, доб. 668

[support@spezvision.ru](mailto:support@spezvision.ru)